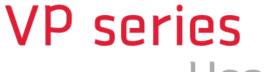

**User Manual** 

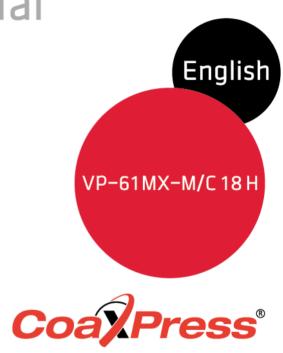

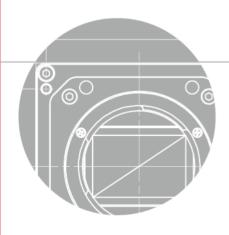

**VICWORKS** 

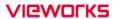

## **Revision History**

| Revision | Date       | Description     |
|----------|------------|-----------------|
| 1.0      | 2021-04-28 | Initial Release |

# **Contents**

| 1 | F   | reca, | autions                                           | 6  |
|---|-----|-------|---------------------------------------------------|----|
| 2 | ٧   | Varra | anty                                              | 7  |
| 3 | C   | omp   | oliance & Certifications                          | 7  |
|   | 3.1 | FCC   | C Compliance                                      | 7  |
|   | 3.2 | CE:   | DoC                                               | 7  |
|   | 3.3 | KC.   |                                                   | 7  |
| 4 | F   | acka  | age Component                                     | 8  |
| 5 | F   | rodu  | uct Specifications                                | 9  |
|   | 5.1 | Ove   | erview                                            | 9  |
|   | 5.2 | Spe   | ecifications                                      | 10 |
|   | 5.3 | Can   | nera Block Diagram                                | 12 |
|   | 5.4 | Spe   | ectral Response                                   | 13 |
|   | 5   | 5.4.1 | Monochrome Spectral Response                      | 13 |
|   | 5   | 5.4.2 | Color Spectral Response                           | 14 |
|   | 5.5 | Med   | chanical Specification                            | 15 |
|   | 5   | 5.5.1 | Camera Mounting and Heat Dissipation              | 16 |
| 6 | C   | onn   | ecting the Camera                                 | 17 |
|   | 6.1 | Pred  | caution to Connect the CXP Cables                 | 18 |
|   | 6.2 | Pred  | caution to Center the Image Sensor                | 18 |
|   | 6.3 | Pred  | caution about Blurring Compared to the Center     | 18 |
|   | 6.4 | Inst  | alling Vieworks Imaging Solution                  | 18 |
| 7 | C   | ame   | era Interface                                     | 19 |
|   | 7.1 | Gen   | neral Description                                 | 19 |
|   | 7.2 | Coa   | aXPress Connector                                 |    |
|   | 7   | .2.1  | CoaXPress Connector (75 Ω DIN 1.0/2.3 Receptacle) | 20 |
|   | 7.3 | Pow   | ver Input Receptacle                              | 21 |
|   | 7.4 |       | ntrol I/O Receptacle                              |    |
|   | 7.5 | _     | ger Input Circuit                                 |    |
|   | 7.6 |       | bbe Output Circuit                                |    |
| 8 | A   | •     | isition Control                                   |    |
|   | 8.1 | Ove   | erview                                            | 24 |
|   | 8.2 | Acq   | uisition Start/Stop Commands and Acquisition Mode | 27 |

|   | 8.3  | Expo   | sure Start Trigger                                     | 28 |
|---|------|--------|--------------------------------------------------------|----|
|   | 8    | .3.1   | Trigger Mode                                           | 28 |
|   | 8    | .3.2   | Using a Software Trigger Signal                        | 31 |
|   | 8    | .3.3   | Using a CoaXPress Trigger Signal                       | 32 |
|   | 8    | .3.4   | Using an External Trigger Signal                       | 33 |
|   | 8    | .3.5   | Exposure Mode                                          | 35 |
|   | 8.4  | Settir | ng the Exposure Time                                   | 37 |
|   | 8.5  | Rollir | ng Shutter                                             | 38 |
|   | 8.6  | Overl  | apping Exposure with Sensor Readout                    | 40 |
|   | 8    | .6.1   | Overlapped Acquisition with Trigger Mode = Off         | 40 |
|   | 8    | .6.2   | Non-overlapped with Acquisition with Trigger Mode = On | 41 |
|   | 8.7  | Maxii  | mum Allowed Frame Rate                                 | 43 |
|   | 8    | .7.1   | Increasing the Maximum Allowed Frame Rate              | 43 |
| 9 | C    | amer   | a Features                                             | 44 |
|   | 9.1  | Imag   | e Region of Interest                                   | 44 |
|   | 9.2  | Binni  | ng (Monochrome Only)                                   | 47 |
|   | 9.3  | CXP    | Link Configuration                                     | 49 |
|   | 9.4  | Pixel  | Format                                                 | 50 |
|   | 9.5  | Data   | ROI (Color Camera)                                     | 51 |
|   | 9.6  | White  | Balance (Color Camera)                                 | 52 |
|   | 9    | .6.1   | Balance White Auto                                     | 52 |
|   | 9.7  | Gain   | and Black Level                                        | 53 |
|   | 9.8  | Hot F  | Pixel Correction                                       | 53 |
|   | 9.9  | Defe   | ctive Pixel Correction                                 | 54 |
|   | 9    | .9.1   | Correction Method                                      | 54 |
|   | 9.10 | Flat F | Field Correction                                       | 55 |
|   | 9    | .10.1  | Flat Field Data Selector                               | 59 |
|   | 9.11 | Digita | al I/O Control                                         | 60 |
|   | 9    | .11.1  | Strobe                                                 | 62 |
|   |      | .11.2  | Debounce                                               |    |
|   | 9.12 | Time   | r Control                                              | 64 |
|   |      |        | ng Control                                             |    |
|   |      | •      | perature Monitor                                       |    |
|   |      |        | s LED                                                  |    |
|   | 9.16 | Test I | Pattern                                                | 68 |
|   | 9.17 | Reve   | rse X                                                  | 71 |

|             | Field Upgrade                |    |
|-------------|------------------------------|----|
| Appendix A  | Defective Pixel Map Download | 79 |
|             | shooting                     |    |
| •           | ncer Control                 |    |
|             | Set Control                  |    |
|             | Jpgrade                      |    |
|             |                              |    |
| 9 19 Device | Reset                        | 72 |
| 9.18 Device | e User ID                    | 72 |

### 1 Precautions

#### General

 Do not drop, disassemble, repair or alter the device. Doing so may damage the camera electronics and cause an electric shock.

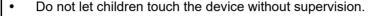

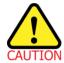

- Stop using the device and contact the nearest dealer or manufacturer for technical assistance if liquid such as water, drinks or chemicals gets into the device.
- Do not touch the device with wet hands. Doing so may cause an electric shock.
- Make sure that the temperature of the camera does not exceed the temperature range specified in <u>5.2 Specifications</u>. Otherwise the device may be damaged by extreme temperatures.

#### Installation and Maintenance

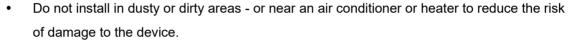

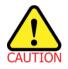

- Avoid installing and operating in an extreme environment where vibration, heat, humidity, dust, strong magnetic fields, explosive/corrosive mists or gases are present.
- Do not apply excessive vibration and shock to the device. This may damage the device.
- Avoid direct exposure to a high intensity light source. This may damage the image sensor.
- Do not install the device under unstable lighting conditions. Severe lighting change will affect the quality of the image produced by the device.
- Do not use solvents or thinners to clean the surface of the device. This can damage the surface finish.

### **Power Supply**

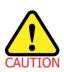

- Applying incorrect power can damage the camera. If the voltage applied to the camera is
  greater or less than the camera's nominal voltage, the camera may be damaged or
  operate erratically. Please refer to <u>5.2 Specifications</u> for the camera's nominal voltage.
  - X Vieworks Co., Ltd. does NOT provide power supplies with the device.
- Make sure the power is turned off before connecting the power cord to the camera.
   Otherwise damage to the camera may result.

# 2 Warranty

Do not open the housing of the camera. The warranty becomes void if the housing is opened. For information about the warranty, please contact your local dealer or factory representative.

# 3 Compliance & Certifications

# 3.1 FCC Compliance

This equipment has been tested and found to comply with the limits for a Class A digital device, pursuant to part 15 of the FCC Rules. These limits are designed to provide reasonable protection against harmful interference when the equipment is operated in a commercial environment. This equipment generates, uses, and can radiate radio frequency energy and, if not installed and used in accordance with the instruction manual, may cause harmful interference to radio communications. Operation of this equipment in a residential area is likely to cause harmful interference in which case the user will be required to correct the interference at his own expenses.

### 3.2 CE: DoC

EMC Directive 2014/30/EU
EN 55032:2012 (Class A), EN 55024:2010
Class A

## 3.3 KC

#### **KCC Statement**

| Туре                        | Description                                                                |  |
|-----------------------------|----------------------------------------------------------------------------|--|
| Class A                     | This device obtained EMC registration for office use (Class A), and may be |  |
| (Broadcasting Communication | used in places other than home. Sellers and/or users need to take note of  |  |
| Device for Office Use)      | this.                                                                      |  |

# 4 Package Component

### **Package Component**

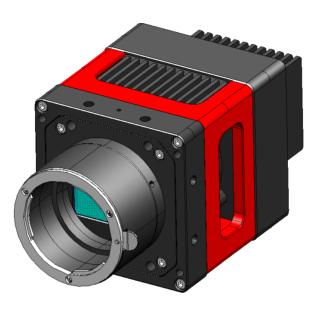

VP-61MX <F-mount>

Page 8 of 82 D-21-355

# 5 Product Specifications

#### 5.1 Overview

The VP-61MX-18 H, the latest model of the industrial proven VP series, is a new 61 megapixel CoaXPress camera and based on the latest CMOS image sensor technology (IMX455) from Sony Semiconductor Solutions Corporation. The VP-61MX-18 H offers up to 17.9 frames per second at 9568 × 6380 resolution. This camera uses thermo-electric Peltier (TEC) cooling technology developed for and used by many demanding medical market customers. The TEC maintains the operating temperature of the image sensor at up to 15 degrees below ambient temperature. The VP-61MX camera provides a stable operating condition and the ability to expose for a long period of time to increase the camera's sensitivity. Featuring high speed and high resolution with stable performance, this camera is ideal for demanding applications such as FPD, PCB and semiconductor inspections.

#### **Main Features**

- High Speed 61 Megapixel CMOS Image Sensor
- Thermoelectric Peltier Cooling about 15 degrees below ambient temperature
- Minimizing the number of hot pixels with TEC
- Electronic Exposure Time Control (Rolling Shutter)
- Output Pixel Format: 8 / 10 / 12 / 14 / 16 bit
- · Line Output
- Defective Pixel Correction
- Output Channel: CXP-3/6 × 1 / 2 / 4
- CoaXPress Interface up to 17.9 fps at 25 Gbps using 4 coax cables
- Gain / Black Level Control
- Test Pattern
- Temperature Monitor
- Field Upgrade
- DSNU and PRNU Correction
- Flat Field Correction with Sequencer Control
- Hot Pixel Correction
- GenICam Compatible XML based Control
- VP-61MX-18 H Feature Bar

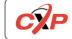

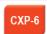

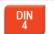

# 5.2 Specifications

The technical specifications of the VP-61MX camera are as follows.

| Specifications       |                 | VP-61MX-M/C 18 H                                                     |  |
|----------------------|-----------------|----------------------------------------------------------------------|--|
| Active Image (H × V) |                 | 9568 × 6380                                                          |  |
| Sensor               |                 | Sony IMX455                                                          |  |
| Senso                | г Туре          | Back-Illuminated CMOS Image Sensor                                   |  |
| Max. Ima             | ige Circle      | Diagonal 43.3 mm (Type 2.7)                                          |  |
| Pixel                | Size            | 3.76 µm × 3.76 µm                                                    |  |
| Inter                | face            | CoaXPress (CXP-3 / CXP-6)                                            |  |
| Electroni            | c Shutter       | Rolling Shutter                                                      |  |
|                      | 8 / 10 / 12 bit | 17.93 fps                                                            |  |
| Max. Frame Rate      | e 14 bit        | 9.99 fps                                                             |  |
|                      | 16 bit          | 3.98 fps                                                             |  |
| Dival Data Farms     | Mono            | Mono 8 / Mono 10 / Mono 12 / Mono 14 / Mono 16                       |  |
| Pixel Data Forma     | Color           | RG Bayer 8 / RG Bayer 10 / RG Bayer 12 / RG Bayer 14 / RG Bayer 1    |  |
| Exposu               | re Time         | 17.33 μs ~ 60 s (2-Line step)                                        |  |
| Partial Scan         | (Max. Speed)    | 2057.6 fps at 4 Lines                                                |  |
| Dinning              | Sensor          | ×1, ×2, ×3 (Horizontal and Vertical Dependent, 8 / 10 / 12 bit only) |  |
| Binning              | Logic           | ×1, ×2, ×4 (Horizontal and Vertical Independent)                     |  |
| Black Lev            | el Control      | 0 ~ 1023 LSB at 16 bit                                               |  |
| Cain Control         | Analog          | 1× ~ 32×                                                             |  |
| Gain Control         | Digital         | 1× ~ 32×                                                             |  |
| Trigger              | Overlapped      | Free-Run                                                             |  |
| Synchronization      | Non-overlapped  | Hardware Trigger, Software Trigger, CXP or User Output0              |  |
| External Trigger     |                 | 3.3 V ~ 24.0 V, 10 mA, Logical level input, Optically isolated       |  |
| Software Trigger     |                 | Asynchronous, Programmable via Camera API                            |  |
| Dynamic Range        |                 | 78 dB                                                                |  |
| Lens Mount           |                 | F-mount                                                              |  |
| Cooling Method       |                 | Thermoelectric Peltier Cooling                                       |  |
| Cooling Performance  |                 | 15°C below ambient temperature / Standard cooling with a fan         |  |

Table 5.1 Specifications of VP-61MX-18 H (continuous)

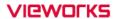

| Specifications     |             | VP-61MX-M/C 18 H                                                  |  |
|--------------------|-------------|-------------------------------------------------------------------|--|
| Davis              | External    | 11 ~ 24 V DC                                                      |  |
| Power              | Dissipation | Typ. 28.0 W                                                       |  |
| Temperature        |             | Operating: 0 ~ 40°C, Storage: -40°C ~ 70°C                        |  |
| Dimension / Weight |             | 80.0 mm $\times$ 80.0 mm $\times$ 154.6 mm, 1070 g (with F-mount) |  |
| API SDK            |             | Vieworks Imaging Solution 7.X                                     |  |

Table 5.2 Specifications of VP-61MX-18 H

## 5.3 Camera Block Diagram

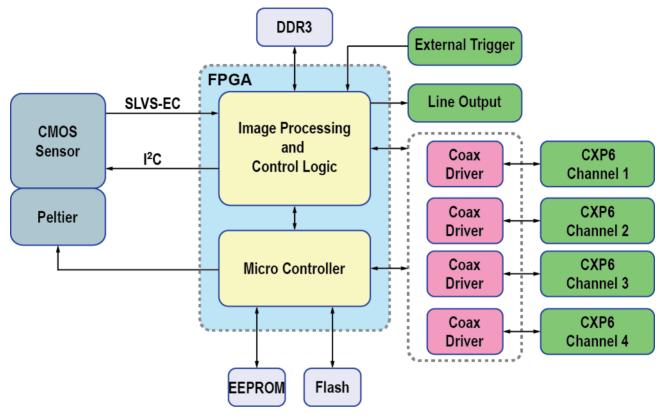

Figure 5.1 Camera Block Diagram

All controls and data processing of the VP-61MX-18 H camera are carried out in one FPGA chip. The FPGA generally consists of a 32-bit RISC Micro-Controller and Processing & Control logic. The Micro-Controller receives commands from the user through the CoaXPress interface and then processes them.

The Processing & Control logic processes the image data received from the CMOS image sensor and then transmits data through the CoaXPress interface. The Processing & Control logic also controls time-sensitive trigger inputs and output signals. Furthermore, Flash and DDR3 are installed outside FPGA. The DDR3 is used for the frame buffer to process images and the Flash stores the firmware to operate the Micro-Controller.

# 5.4 Spectral Response

## **5.4.1** Monochrome Spectral Response

The following graph shows the spectral response of the VP-61MX-18 H monochrome camera.

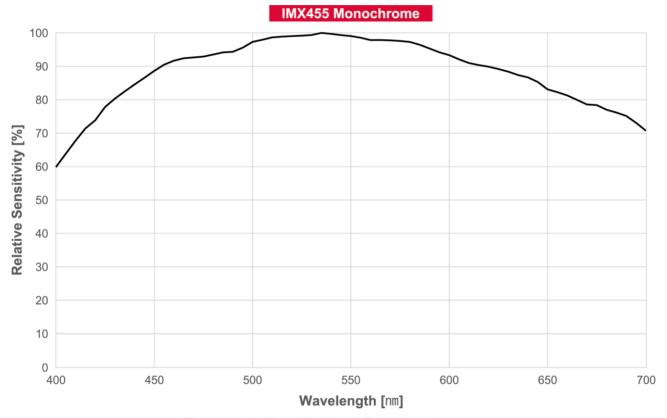

Figure 5.2 VP-61MX-M18 H Spectral Response

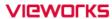

# 5.4.2 Color Spectral Response

The following graph shows the spectral response of the VP-61MX-18 H color camera.

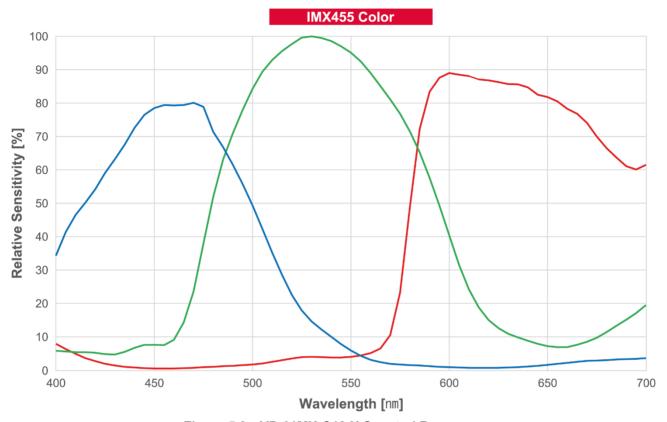

Figure 5.3 VP-61MX-C18 H Spectral Response

# 5.5 Mechanical Specification

The camera dimensions in millimeters are shown in the following figures.

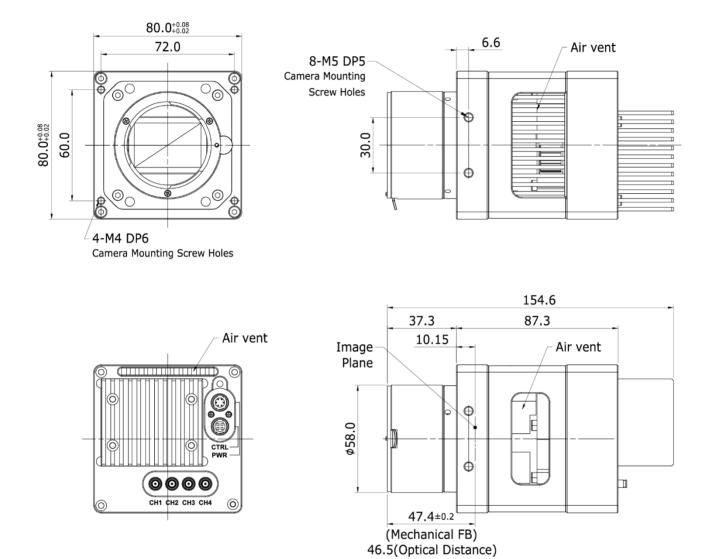

Figure 5.4 Mechanical Dimension for VP-61MX-18 H F-mount

### 5.5.1 Camera Mounting and Heat Dissipation

#### **Camera Mounting Recommendations for Antivibration**

When you mount a camera in a poor condition, the fan equipped on the camera may amplify vibrations which can lead to blurry images. Follow the instructions below to prevent and/or reduce vibrations caused by the fan.

- Fix the camera's front or side surface by using at least four screws.
- Prevent ingress of foreign objects between the camera and system surfaces.
- Keep the camera's center of gravity as near as possible to the system's center of gravity.
- If your lens' weight or size is greater than the camera's, make and use proper mounting brackets to support the lens.
- Prevent foreign matters from falling into the fan. This may cause damage to the fan blades.

#### **Camera Mounting Recommendations for Effective Heat Dissipation**

- Do not obstruct the air inlets and outlets of the fan.
- If the fan is not available, leave enough space around the heat sink so that heat can be easily dissipated through the heat sink by natural convection.
- If the fan is not available, mount the camera on a metal structure made of high thermal conductive materials (e.g. Aluminum) to properly dissipate the heat generated by the camera.
- The contact surface of the camera must be at least 30% of the camera's Front-Block.

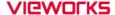

# 6 Connecting the Camera

The following instructions assume that you have installed a CoaXPress Frame Grabber (hereinafter 'CXP Frame Grabber') in your computer including related software. The procedure below also assume that you may attempt to configure a link between a camera and CXP Frame Grabber by using four coax cables. For more detailed information, refer to your CXP Frame Grabber User Manual.

To connect the camera to your computer, follow the steps below:

- 1. Make sure that the power supply is not connected to the camera and your computer is turned off.
- 2. Plug one end of a coax cable into the CH1 of the CXP connector on the camera and the other end of the coax cable into the CH1 of the CXP Frame Grabber in your computer. Then, connect the CH2, CH3 and CH4 of the CXP connector on the camera to the CH2, CH3 and CH4 of the CXP Frame Grabber respectively using the other three coax cables.
- 3. Connect the plug of the power adapter to the 6-pin power input receptacle on the camera.
- 4. Plug the power adapter into a working electrical outlet.
- 5. Verify all the cable connections are secure.

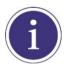

- You must connect the CH1, CH2, CH3 and CH4 of the CXP connectors on the camera to their respective connectors on the CXP Frame Grabber using four coax cables.
- The VP-61MX-18 H camera does not support Power over CoaXPress (PoCXP).

### 6.1 Precaution to Connect the CXP Cables

External or system vibrations may result in loosening or disengagement of the CXP cables from the CXP DIN connectors. Vieworks recommends that you make a connector locking bracket for your application or use a dedicated locking bracket (available from Vieworks, sold separately) for securing the cables to the CXP DIN connectors.

### **6.2** Precaution to Center the Image Sensor

- Users do not need to center the image sensor as it is adjusted as factory default settings.
- When you need to adjust the center of the image sensor, please contact your local dealer or the manufacturer for technical assistance.

## 6.3 Precaution about Blurring Compared to the Center

- Users do not need to adjust the tilt as it is adjusted as factory default settings.
- If the tilt settings need to be adjusted inevitably, please contact your local dealer or factory representative for technical support.

# 6.4 Installing Vieworks Imaging Solution

You can download the Vieworks Imaging Solution at <a href="http://www.vieworks.com">http://www.vieworks.com</a>. You should perform the software installation first and then the hardware installation.

## 7 Camera Interface

# 7.1 General Description

As shown in the following figure, three types of connectors and an LED indicator are located on the back of the camera and have the functions as follows:

• ① Status LED: displays power status and operation mode.

• ② 6 pin Power Input Receptacle: supplies power to the camera.

3 4 pin Control I/O Receptacle: provides access to the camera's I/O lines.

(4) CoaXPress Connector: transmits video data and controls the camera.

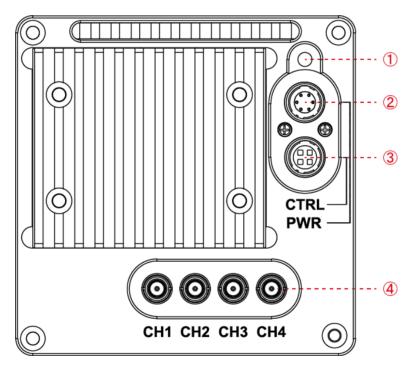

Figure 7.1 VP-61MX-18 H with DIN 1.0/2.3-type Connectors

### 7.2 CoaXPress Connector

CoaXPress protocol includes an automatic link detection mechanism (Plug and Play) to correctly detect the camera to the CXP Frame Grabber connection. The connection between the camera and CXP Frame Grabber uses a coax (also known as 'coaxial') cable and provides up to 6.25 Gbps bit rate per cable.

### 7.2.1 CoaXPress Connector (75 Ω DIN 1.0/2.3 Receptacle)

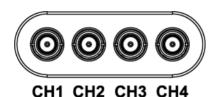

Figure 7.2 CoaXPress DIN 1.0/2.3-type Connectors

The CoaXPress connectors on the VP-61MX-18 H camera comply with the CoaXPress standard and the following table shows the channel assignments.

| Channel | Max. Bit Rate per Coax      | Туре                 |
|---------|-----------------------------|----------------------|
| CH1     | 6.25 Gbps                   | Master Connection    |
| CH2     | 6.25 Gbps                   | Extension Connection |
| CH3     | CH3 6.25 Gbps Extension Con |                      |
| CH4     | 6.25 Gbps                   | Extension Connection |

**Table 7.1 Channel Assignments for CoaXPress Connectors** 

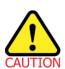

When you connect a camera to a CXP Frame Grabber using coax cables, make sure to connect the cables to their correct channels. If you connect the CH1 of the CXP connector on the camera to a channel other than CH1 of the CXP Frame Grabber, the camera may not transmit images properly or the communication between the computer and camera may fail.

# 7.3 Power Input Receptacle

The power input receptacle is a Hirose 6 pin connector (part # HR10A-7R-6PB). The pin assignments and configurations are as follows:

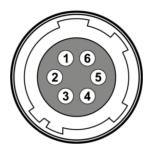

Figure 7.3 Pin Assignments for Power Input Receptacle

| Pin Number | Signal    | Туре  | Description    |
|------------|-----------|-------|----------------|
| 1, 2, 3    | +12V DC   | Input | DC Power Input |
| 4, 5, 6    | DC Ground | Input | DC Ground      |

**Table 7.2** Pin Configurations for Power Input Receptacle

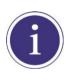

- A recommended mating connector for the Hirose 6 pin connector is the Hirose 6 pin plug (part # HR10A-7P-6S) or the equivalent.
- It is recommended that you use the power adapter, which has at least 5 A current output at 11 ~ 24 V voltage output (You need to purchase a power adapter separately.).

#### **Precaution for Power Input**

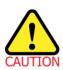

- Make sure the power is turned off before connecting the power cord to the camera.
   Otherwise, damage to the camera may result.
- If the voltage applied to the camera is greater than specified in the specifications, damage to the camera may result.

# 7.4 Control I/O Receptacle

The Control I/O Receptacle is a Hirose 4 pin connector (part # HR10A-7R-4S) and consists of an external trigger signal input and strobe output ports. The pin assignments and configurations are as follows:

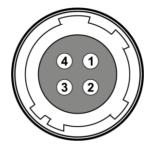

Figure 7.4 Pin Assignments for Control I/O Receptacle

| Pin Number | Signal          | Туре   | Description              |
|------------|-----------------|--------|--------------------------|
| 1          | Trigger Input + | Input  | 3.3 V ~ 24.0 V TTL input |
| 2          | Trigger Input - | Input  | -                        |
| 3          | DC Ground       | -      | DC Ground                |
| 4          | Line1 Output    | Output | 3.3 V TTL Output         |
| 4          |                 |        | Output resistance: 47 Ω  |

**Table 7.3 Pin Configurations for Control I/O Receptacle** 

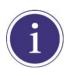

A recommended mating connector for the Hirose 4 pin connector is the Hirose 4 pin plug (part # HR10A-7P-4P) or the equivalent.

# 7.5 Trigger Input Circuit

The following figure shows trigger signal input circuit of the 4 pin connector. Transmitted trigger signal is applied to the internal circuit through a photo coupler. With the Debounce feature, you can specify the width of input signal to be considered as a valid input signal. An external trigger circuit example is shown below.

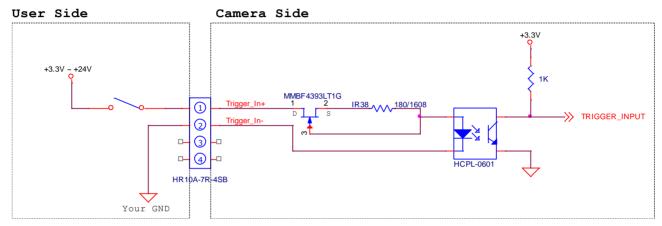

Figure 7.5 Trigger Input Schematic

# 7.6 Strobe Output Circuit

The strobe output signal comes out through a 3.3 V output level of TTL Driver IC. A pulse width of signal is synchronized with an exposure (shutter) signal of the camera.

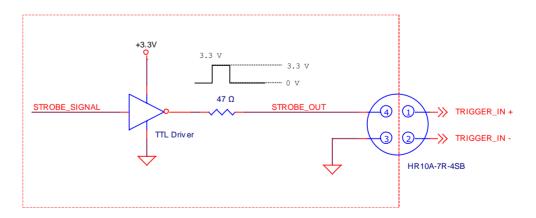

Figure 7.6 Strobe Output Schematic

# 8 Acquisition Control

This chapter provides detailed information about controlling image acquisition.

- Triggering image acquisition
- · Setting the exposure time
- · Controlling the camera's image acquisition rate
- · Variation of the camera's maximum allowed image acquisition rate according to the camera settings

#### 8.1 Overview

This section presents an overview of the elements involved with controlling the acquisition of images.

Three major elements are involved in controlling the acquisition of images:

- Acquisition Start and Acquisition Stop commands and Acquisition Mode parameter
- Exposure start trigger
- Exposure time control

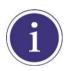

When reading the explanations in the overview and in this entire chapter, keep in mind that the term **frame** is typically used to mean a single acquired image.

#### **Acquisition Start and Stop Commands and Acquisition Mode**

The **Acquisition Start** command prepares the camera to acquire frames. The camera cannot acquire frames unless an **Acquisition Start** command has first been executed.

A parameter called the **Acquisition Mode** has a direct bearing on how the **Acquisition Start** command operates. The VP-61MX-18 H camera only supports **Continuous** for the **Acquisition Mode** parameter. If the **Acquisition Mode** parameter is set to **Continuous**, an **Acquisition Start** command does not expire after a single frame is acquired. Once an **Acquisition Start** command has been executed, you can acquire as many frames as you like. The **Acquisition Start** command will remain in effect until you execute an **Acquisition Stop** command. Once an **Acquisition Stop** command has been executed, the camera will not be able to acquire frames until a new **Acquisition Start** command is executed.

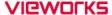

#### **Exposure Start Trigger**

Applying an exposure start trigger signal to the camera will exit the camera from the *waiting for exposure start trigger* acquisition status and will begin the process of exposing and reading out a frame (see Figure 8.1). As soon as the camera is ready to accept another exposure start trigger signal, it will return to the *waiting for exposure start trigger* acquisition status. A new exposure start trigger signal can then be applied to the camera to begin another frame exposure. The exposure start trigger has two modes: off and on.

If the **Trigger Mode** parameter is set to **Off**, the camera will generate all required exposure start trigger signals internally, and you do not need to apply exposure start trigger signals to the camera. The rate at which the camera will generate the signals and acquire frames will be determined by the way that you set several frame rate related parameters.

If the **Trigger Mode** parameter is set to **On**, you must trigger exposure start by applying exposure start trigger signals to the camera. Each time a trigger signal is applied, the camera will begin a frame exposure. When exposure start is being triggered in this manner, it is important that you do not attempt to trigger frames at a rate that is greater than the maximum allowed (There is a detailed explanation about the maximum allowed frame rate at the end of this chapter.). Exposure start trigger signals applied to the camera when it is not in a *waiting for exposure start trigger* acquisition status will be ignored.

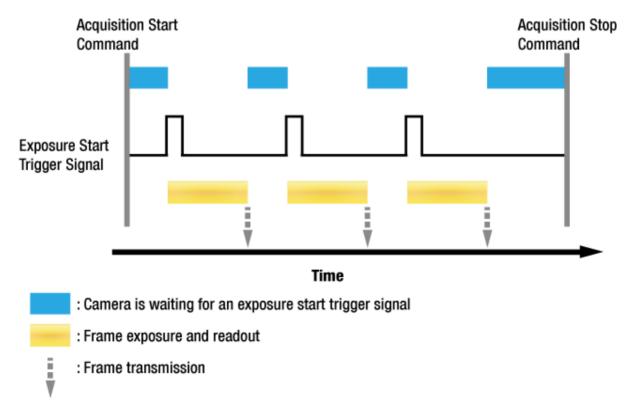

Figure 8.1 Exposure Start Triggering

Page 25 of 82 D-21-355

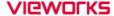

#### **Applying Trigger Signals**

The paragraphs above mention "applying a trigger signal". There are five ways to apply an exposure start trigger signal to the camera: via **Software**, via **User Output0**, via **Link Trigger0**, **Timer0 Active** or via **Line0** (commonly referred to a hardware).

- To apply trigger signals via Software, you must set the Trigger Source parameter to Software. At that
  point, each time a Trigger Software command is executed, the exposure start trigger signal will be applied
  to the camera.
- To apply trigger signals via **User Output0**, you must set the **Trigger Source** parameter to **User Output0**. At that point, you can apply an exposure start trigger signal to the camera by switching the **User Output Value** parameter between **On** (rise) and **Off** (fall).
- To apply trigger signals via CH1 of the CXP Frame Grabber, you must set the Trigger Source parameter to Link Trigger0. At that point, each time a proper CoaXPress trigger signal is applied to the camera by using the APIs provided by a CXP Frame Grabber manufacturer, the exposure start trigger signal will be applied to the camera. For more information, refer to your CXP Frame Grabber User Manual.
- To apply trigger signals via the user-defined Timer feature, you must set the Trigger Source parameter to
  Timer0 Active. When you set the Timer Trigger Source parameter to Line0 in the Counter And Timer
  Control category, you can apply an exposure start trigger signal to the camera by using a Timer that uses
  the Line0 signal as the source signal.
- To apply trigger signals via hardware (external), you must set the Trigger Source parameter to Line0.
   At that point, each time a proper electrical signal is applied to the camera, an occurrence of the exposure start trigger signal will be recognized by the camera.

#### **Exposure Time Control**

When an exposure start trigger signal is applied to the camera, the camera will begin to acquire a frame.

A critical aspect of frame acquisition is how long the pixels in the camera's sensor will be exposed to light during the frame acquisition.

If the **Trigger Source** parameter is set to **Software**, the **Exposure Time** parameter will determine the exposure time for each frame.

If the **Trigger Source** parameter is set to **User Output0**, **Link Trigger0**, **Timer0 Active** or **Line0**, there are two modes of operation: **Timed** and **Trigger Width**.

With the **Timed** mode, the **Exposure Time** parameter will determine the exposure time for each frame. With the **Trigger Width** mode, the way that you manipulate the rise and fall of the User Output, CoaXPress, Timer or hardware (external) signal will determine the exposure time. The **Trigger Width** mode is especially useful if you want to change the exposure time from frame to frame.

# 8.2 Acquisition Start/Stop Commands and Acquisition Mode

Executing an **Acquisition Start** command prepares the camera to acquire frames. You must execute an **Acquisition Start** command before you can begin acquiring frames.

Executing an **Acquisition Stop** command terminates the camera's ability to acquire frames.

When the camera receives an **Acquisition Stop** command:

- If the camera is not in the process of acquiring a frame, its ability to acquire frames will be terminated immediately.
- If the camera is in the process of acquiring a frame, the frame acquisition process will be allowed to finish and the camera's ability to acquire new frames will be terminated.

The **Acquisition Status** parameter allows you to check whether the camera is in the process of acquiring a frame or not. When you read the **Acquisition Status** parameter while the camera is in the process of acquiring a frame, it will return True or the check box will be selected. When you read the **Acquisition Status** parameter while the camera is not in the process of acquiring a frame, it will return False or the check box will not be selected.

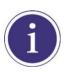

When you execute the **Acquisition Start** command while the previous frame acquisition process is still in progress, the command will be ignored. To avoid this, you must wait a minimum readout time (refer to <u>Table 8.2 Temporal Offset Values</u>) after the execution of the **Acquisition Stop** command. Then, you can safely execute the **Acquisition Start** command again.

The VP-61MX-18 H camera only provides the **Continuous** mode of operation for the **Acquisition Mode**. After an **Acquisition Start** command has been executed, exposure start can be triggered as desired. Each time an exposure start trigger is applied while the camera is in a *waiting for exposure start trigger* acquisition status, the camera will acquire and transmit a frame. The camera will retain the ability to acquire frames until an **Acquisition Stop** command is executed. Once the **Acquisition Stop** command is received, the camera will no longer be able to acquire frames.

## 8.3 Exposure Start Trigger

The **Trigger Selector** parameter is used to select a type of trigger and only the **Exposure Start** trigger is available on the VP-61MX-18 H camera. The Exposure Start trigger is used to begin frame acquisition. Exposure start trigger signals can be generated within the camera or may be applied externally by setting the **Trigger Source** parameter to **Software**, **User Output0**, **Link Trigger0**, **Timer0 Active** or **Line0**. If an exposure start trigger signal is applied to the camera, the camera will begin to expose a frame.

### 8.3.1 Trigger Mode

The main parameter associated with the exposure start trigger is the **Trigger Mode** parameter.

The **Trigger Mode** parameter for the exposure start trigger has two available settings: **Off** and **On**.

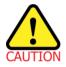

You cannot change the **Trigger Mode** parameter after executing the **Acquisition Start** command. Change the **Trigger Mode** parameter after executing the **Acquisition Stop** command.

### 8.3.1.1 Trigger Mode = Off

When the **Trigger Mode** parameter is set to **Off**, the camera will generate all required exposure start trigger signals internally, and you do not need to apply exposure start trigger signals to the camera.

If the **Trigger Mode** parameter is set to **Off**, the camera will automatically begin generating exposure start trigger signals when it receives an **Acquisition Start** command. The camera will continue to generate exposure start trigger signals until it receives an **Acquisition Stop** command.

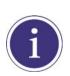

#### Free Run

When you set the **Trigger Mode** parameter to **Off**, the camera will generate all required trigger signals internally. When the camera is set this way, it will constantly acquire images without any need for triggering by the user. This use case commonly referred as "free run".

The rate at which the exposure start trigger signals are generated may be determined by the camera's **Acquisition Frame Rate** parameter.

- If the parameter is set to a value less than the maximum allowed frame rate with the current camera settings, the camera will generate exposure start trigger signals at the rate specified by the parameter setting.
- If the parameter is set to a value greater than the maximum allowed frame rate with the current camera settings, the camera will generate exposure start trigger signals at the maximum allowed frame rate.

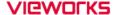

#### **Exposure Time Control with Trigger Mode = Off**

When the **Trigger Mode** parameter is set to **Off**, the exposure time for each frame acquisition is determined by the value of the camera's **Exposure Time** parameter. For more information, see 8.4 Setting the Exposure Time.

#### 8.3.1.2 Trigger Mode = On

When the **Trigger Mode** parameter is set to **On**, you must apply an exposure start trigger signal to the camera each time you want to begin a frame acquisition. The **Trigger Source** parameter specifies the source signal that will act as the exposure start trigger signal.

The available settings for the **Trigger Source** parameter are:

- Software: You can apply an exposure start trigger signal to the camera by executing a Trigger
   Software command for the exposure start trigger on your computer.
- User Output0: You can apply an exposure start trigger signal to the camera by switching the User Output
   Value parameter between On and Off on your computer.
- Link Trigger0: You can apply an exposure start trigger signal via CH1 of the CXP Frame Grabber.
   For more information, refer to your CXP Frame Grabber User Manual.
- Timer0 Active: You can apply an exposure start trigger signal to the camera using a user defined Timer signal. When you set the Timer Trigger Source parameter to Line0 in the Counter And Timer Control category, you can specify a delay for the Line0 signal by using the Timer Delay parameter. For more information, refer to 9.12 Timer Control.
- Line0: You can apply an exposure start trigger signal to the camera by injecting an externally generated electrical signal (commonly referred to as a hardware or external trigger signal) into the Control I/O receptacle on the camera. Refer to 7.5 Trigger Input Circuit for more information.

You must also set the **Trigger Activation** parameter after setting the **Trigger Source** parameter.

The available settings for the **Trigger Activation** parameter are:

- Falling Edge: Specifies that a falling edge of the electrical signal will act as the exposure start trigger.
- Rising Edge: Specifies that a rising edge of the electrical signal will act as the exposure start trigger.

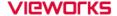

#### **Exposure Time Control with Trigger Mode = On**

When the **Trigger Mode** parameter is set to **On** and the **Trigger Source** parameter is set to **Software**, the exposure time for each frame acquisition is determined by the value of the camera's **Exposure Time** parameter.

When the **Trigger Mode** parameter is set to **On** and the **Trigger Source** parameter is set to **Link Trigger0** or **Line0**, the exposure time for each frame acquisition will be determined by the **Exposure Mode** parameter settings as follows:

• **Exposure Mode = Timed**: Exposure time can be controlled with the **Exposure Time** parameter.

• Exposure Mode = Trigger Width: Exposure time can be controlled by manipulating the external trigger

signal.

When the **Trigger Mode** parameter is set to **On** and the **Trigger Source** parameter is set to **Timer0 Active**, the exposure time for each frame acquisition will be determined by the **Exposure Mode** parameter settings as follows:

Exposure Mode = Timed: Exposure time can be controlled with the Exposure Time parameter.

• Exposure Mode = Trigger Width: When you set the Timer Trigger Activation parameter to

Falling/Rising Edge, the exposure time is controlled with the Timer

Duration parameter. When you set the Timer Trigger Activation

parameter to Level High/Low, the exposure time can be controlled by

manipulating the external trigger signal.

When the **Trigger Mode** parameter is set to **On** and the **Trigger Source** parameter is set to **User Output0**, the exposure time for each frame acquisition will be determined by the **Exposure Mode** parameter settings as follows:

Exposure Mode = Timed: Exposure time can be controlled with the Exposure Time parameter.

Exposure Mode = Trigger Width: Exposure time can be controlled by switching the User Output Value

parameter between **On** and **Off**.

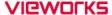

### 8.3.2 Using a Software Trigger Signal

If the **Trigger Mode** parameter is set to **On** and the **Trigger Source** parameter is set to **Software**, you must apply a software trigger signal (exposure start) to the camera to begin each frame acquisition. Assuming that the camera is in a *waiting for exposure start trigger* acquisition status, frame exposure will start when the software trigger signal is received by the camera. Figure 8.2 illustrates frame acquisition with a software trigger signal. When the camera receives a software trigger signal and begins exposure, it will exit the *waiting for exposure start trigger* acquisition status because at that point, it cannot react to a new exposure start trigger signal. As soon as the camera is capable of reacting to a new exposure start trigger signal, it will automatically return to the *waiting for exposure start trigger* acquisition status.

The exposure time for each acquired frame will be determined by the value of the camera's **Exposure Time** parameter.

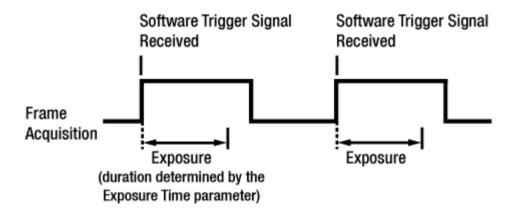

Figure 8.2 Frame Acquisition with Software Trigger Signal

When you are using a software trigger signal to start each frame acquisition, the frame rate will be determined by how often you apply a software trigger signal to the camera, and you should not attempt to trigger frame acquisition at a rate that exceeds the maximum allowed for the current camera settings (There is a detailed explanation about the maximum allowed frame rate at the end of this chapter.). Software trigger signals that are applied to the camera when it is not ready to receive them will be ignored.

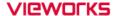

### 8.3.3 Using a CoaXPress Trigger Signal

If the **Trigger Mode** parameter is set to **On** and the **Trigger Source** parameter is set to **Link Trigger0**, you must apply a CoaXPress trigger signal to the camera to begin each frame acquisition. A CoaXPress trigger signal will acts as the exposure start trigger signal for the camera. For more information, refer to your CXP Frame Grabber User Manual.

A rising edge or a falling edge of the CoaXPress signal can be used to trigger frame acquisition. The **Trigger Activation** parameter is used to select rising edge or falling edge triggering.

Assuming that the camera is in a *waiting for exposure start trigger* acquisition status, frame acquisition will start whenever the appropriate edge transition is received by the camera.

When the camera receives a CoaXPress trigger signal and begins exposure, it will exit the *waiting for exposure* start trigger acquisition status because at that point, it cannot react to a new exposure start trigger signal.

As soon as the camera is capable of reacting to a new exposure start trigger signal, it will automatically return to the *waiting for exposure start trigger* acquisition status.

When the camera is operating under control of a CoaXPress signal, the period of the CoaXPress trigger signal will determine the rate at which the camera is acquiring frames:

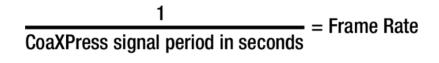

For example, if you are operating a camera with a CoaXPress trigger signal period of 500 ms (0.5 s): So in this case, the frame rate is 2 fps.

#### 8.3.4 Using an External Trigger Signal

If the **Trigger Mode** parameter is set to **On** and the **Trigger Source** parameter is set to **Line0**, an externally generated electrical signal injected into the Control I/O Receptacle will act as the exposure start trigger signal for the camera. This type of trigger signal is generally referred to as a hardware trigger signal.

A rising edge or a falling edge of the external signal can be used to trigger frame acquisition. The **Trigger Activation** parameter is used to select rising edge or falling edge triggering.

Assuming that the camera is in a *waiting for exposure start trigger* acquisition status, frame acquisition will start whenever the appropriate edge transition is received by the camera.

When the camera receives an external trigger signal and begins exposure, it will exit the *waiting for exposure* start trigger acquisition status because at that point, it cannot react to a new exposure start trigger signal.

As soon as the camera is capable of reacting to a new exposure start trigger signal, it will automatically return to the *waiting for exposure start trigger* acquisition status.

When the camera is operating under control of an external signal, the period of the external trigger signal will determine the rate at which the camera is acquiring frames:

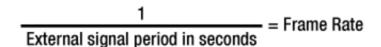

For example, if you are operating a camera with an External trigger signal period of 500 ms (0.5 s): So in this case, the frame rate is 2 fps.

#### 8.3.4.1 External Trigger Delay

When you set the **Trigger Source** parameter to **Timer0 Active**, you can specify a delay between the receipt of a hardware trigger signal and when the trigger becomes effective.

- 1. Set the Timer Tigger Source parameter in the Counter And Timer Control category to Line0.
- 2. Set a delay (in microseconds) by using the **Timer Delay** parameter.
- 3. Set the Trigger Source parameter in the Acquisition Control category to Timer0Active.
- 4. Execute the **Acquisition Start** command and inject an externally generated electrical signal into the Control I/O Receptacle. Then, the delay set by the **Timer Delay** parameter expires and the exposure for image acquisition begins.

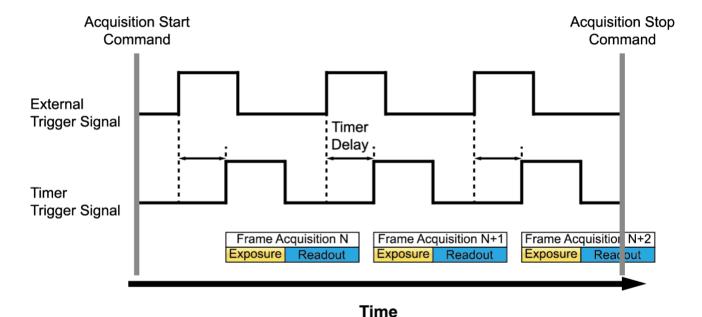

Figure 8.3 External Trigger Delay

### 8.3.5 Exposure Mode

If you are triggering the start of frame acquisition with an externally generated trigger signal (CoaXPress or External), two exposure modes are available: **Timed** and **Trigger Width**.

#### **Timed Exposure Mode**

When the **Timed** mode is selected, the exposure time for each frame acquisition is determined by the value of the camera's **Exposure Time** parameter. If the camera is set for rising edge triggering, the exposure time starts when the external trigger signal rises. If the camera is set for falling edge triggering, the exposure time starts when the external trigger signal falls. The following figure illustrates **Timed** exposure with the camera set for rising edge triggering.

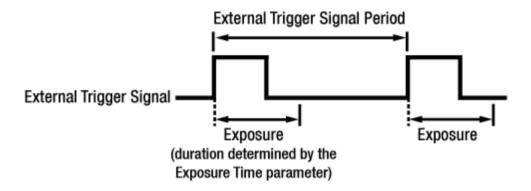

Figure 8.4 Timed Exposure Mode

Note that if you attempt to trigger a new exposure start while the previous exposure is still in progress, the trigger signal will be ignored.

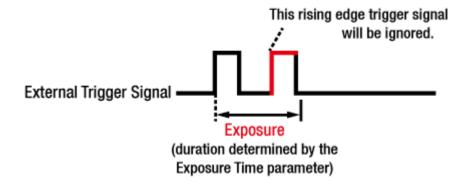

Figure 8.5 Trigger Overlapped with Timed Exposure Mode

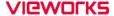

#### **Trigger Width Exposure Mode**

When the **Trigger Width** exposure mode is selected, the length of the exposure for each frame acquisition will be directly controlled by the external trigger signal (CoaXPress or External). If the camera is set for rising edge triggering, the exposure time begins when the external trigger signal rises and continues until the external trigger signal falls. If the camera is set for falling edge triggering, the exposure time begins when the external trigger signal falls and continues until the external trigger signal rises. The following figure illustrates **Trigger Width** exposure with the camera set for rising edge triggering.

Trigger Width exposure is especially useful if you intend to vary the length of the exposure time for each frame.

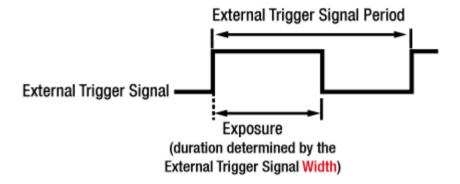

Figure 8.6 Trigger Width Exposure Mode

## 8.4 Setting the Exposure Time

This section describes how the exposure time can be adjusted manually by setting the value of the **Exposure**Time parameter. If you are operating the camera in any one of the following ways, you must specify an exposure time by setting the camera's **Exposure Time** parameter.

- the Trigger Mode is set to Off.
- the Trigger Mode is set to On and the Trigger Source is set to Software.
- the Trigger Mode is set to On, the Trigger Source is set to User Output0, Link Trigger0, Timer0 Active or Line0, and the Exposure Mode is set to Timed.

The **Exposure Time** parameter must not be set below a minimum specified value. The **Exposure Time** parameter sets the exposure time in microseconds ( $\mu$ s). The minimum and maximum exposure time settings for the VP-61MX-18 H camera are shown in the following table.

| CXP Link Configuration | Minimum Exposure Time | Maximum Exposure Time <sup>†</sup> |
|------------------------|-----------------------|------------------------------------|
| 1 Channel              | 46.91 μs              | 60,000,000 μs                      |
| 2 Channel              | 23.47 μs              | 60,000,000 μs                      |
| 4 Channel              | 17.33 μs              | 60,000,000 μs                      |

<sup>†:</sup> When the **Exposure Mode** is set to **Trigger Width**, the exposure time is controlled by the external trigger signal and has no maximum limit.

Table 8.1 Minimum and Maximum Exposure Time Setting

## 8.5 Rolling Shutter

The VP-61MX-18 H camera is equipped with an image sensor that has an electronic rolling shutter. The camera exposes and reads out the pixel line with a temporal offset (tRow) from one line to the next. When a trigger signal is applied to the camera, the camera resets the top line of pixels (Line 1) and begins exposing that line. The camera resets line two tRow later and begins exposing the line. And so on until the bottom line of pixels (Line N) is reached. The pixel values for each line are read out at the end of exposure for the line. The readout time for each line is identical to the tRow value.

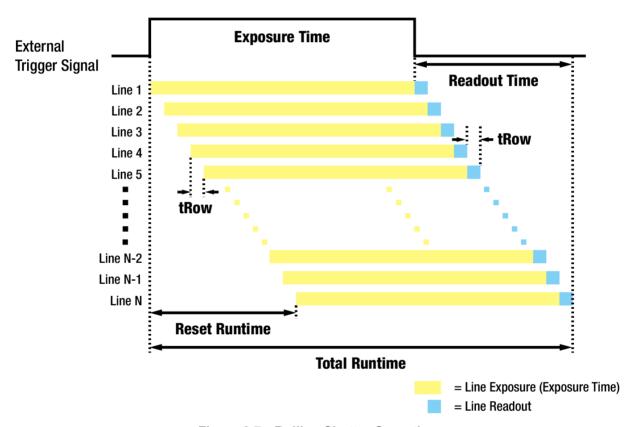

Figure 8.7 Rolling Shutter Operation

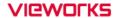

The tRow value for the VP-61MX-18 H camera depending on the camera's CoaXPress setting is as follows:

| CXP Link Configuration | tRow    |
|------------------------|---------|
| 1 Channel              | 8.66 μs |
| 2 Channel              | 8.66 μs |
| 4 Channel              | 8.66 µs |

Table 8.2 Temporal Offset Values depending on the number of CXP channels

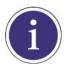

The temporal offset values shown in the table above refer to camera operation at full resolution. These values vary when you use the binning feature or change the Image ROI settings.

## 8.6 Overlapping Exposure with Sensor Readout

The frame acquisition process on the camera includes two distinct parts. The first part is the exposure of the pixels in the image sensor. Once exposure is complete, the second part of the process – readout of the pixel values from the sensor – takes place. In regard to this frame acquisition process, the VP-61MX-18 H camera can be operated in the Overlapped acquisition mode or the Non-overlapped acquisition mode.

## 8.6.1 Overlapped Acquisition with Trigger Mode = Off

When the **Trigger Mode** parameter is set to **Off** (Free-run mode), the camera operates with 'overlapped' acquisition so that the exposure for a new frame can be overlapped with the sensor readout for the previous frame. The exposure of a new frame begins while the camera is still reading out the sensor data for the previously acquired frame.

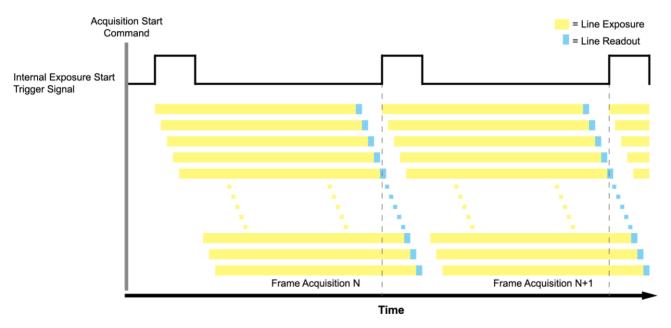

Figure 8.8 Overlapped Exposure and Readout

Determining whether your camera is operating with overlapped exposure and readout is not a matter of issuing a command or changing a setting. Rather a way that you operate the camera will determine whether the exposures and readouts are overlapped or not. If we define the "Frame Period" as the time from the start of exposure for frame acquisition N to the start of exposure for frame acquisition N+1, then:

Non-overlap: Frame Period > Exposure Time + Readout Time

Overlap: Frame Period ≤ Exposure Time + Readout Time

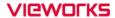

## 8.6.2 Non-overlapped with Acquisition with Trigger Mode = On

When the **Trigger Mode** parameter is set to **On**, each time a frame is acquired the camera basically completes the entire exposure/readout process before acquisition of the next frame is started. The exposure for a new frame does not overlap the sensor readout for the previous frame. The following figure illustrates the **Trigger Mode** parameter set to **On**, the **Trigger Source** parameter set to **Line0**, and the **Exposure Mode** parameter set to **Trigger Width**.

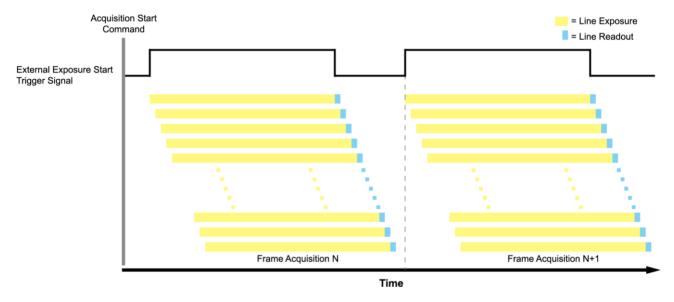

Figure 8.9 Non-overlapped Exposure and Readout

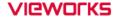

When you set the **Trigger Mode** parameter to **On** and operate the camera under the following condition, the camera can acquire images at the maximum frame rate.

For example, if you want to acquire images at the maximum frame rate (17.93 fps) using the VP-61MX-18 H camera with the CXP Link Configuration – CXP6\_X4 setting, you must set the exposure time to a value less than 521  $\mu$ s.

Maximum Allowed Exposure Time for Non-overlapped Operation 
$$\leq \frac{1}{17.93 \text{ fps}} - (6380 \times 8.66 \ \mu\text{s}) = 521 \ \mu\text{s}$$

When you want to acquire images at the maximum frame rate with the **Trigger Mode** parameter set to **On**, you must set the camera's exposure time to a value less than the maximum allowed exposure time for 'non-overlapped' operation. The maximum allowed exposure time to acquire images at the maximum frame rate in the 'non-overlapped' operation is shown below.

| CXP Link Configuration | Highest Possible Frame Rate | Max. Exposure Time |
|------------------------|-----------------------------|--------------------|
| CXP6_X1                | 4.49 fps                    | 167,466 μs         |
| CXP6_X2                | 8.97 fps                    | 56,231 μs          |
| CXP6_X4                | 17.93 fps                   | 521 μs             |

Table 8.3 Max. Allowed Exposure Time and Frame Rate for Non-overlapped Operation of VP-61MX

### 8.7 Maximum Allowed Frame Rate

In general, the maximum allowed acquisition frame rate on the camera may be limited by several factors:

- The amount of time that it takes to transmit an acquired frame from the camera to your computer.

  The amount of time needed to transmit a frame depends on the bandwidth assigned to the camera.
- The amount of time it takes to read an acquired frame out of the image sensor and into the camera's frame
  buffer. This time varies depending on the setting for the Height parameter. Frames with a smaller height take
  less time to read out of the sensor. The frame height is determined by the camera's Height settings in the
  Image Format Control category.
- The CXP Link Configuration. When the camera is set for a CXP Link Configuration that uses more channels, it can typically transfer data out of the camera faster than when it is set for a CXP Link Configuration that uses less channels.
- The exposure time for acquired frames. If you use very long exposure time, you can acquire fewer frames per second.

### 8.7.1 Increasing the Maximum Allowed Frame Rate

You may find that you would like to acquire frames at a rate higher than the maximum allowed with the camera's current settings. In this case, you must adjust one or more of the factors that can influence the maximum allowed frame rate and then check to see if the maximum allowed frame rate has increased.

- The time that it takes to transmit a frame out of the camera is the main limiting factor on the frame rate. You can decrease the frame transmission time (and thus increase the maximum allowed frame rate) by using the ROI feature. Decreasing the size of the Image ROI may increase the maximum allowed frame rate. If possible, decrease the height of the Image ROI.
- If you are using a CXP Link Configuration with a low number of channels, consider using a CXP Link Configuration with a high number of channels. This will usually increase the maximum allowed frame rate.
- If you are using normal exposure times and you are using the camera at its maximum resolution, your exposure time will not normally restrict the frame rate. However, if you are using long exposure time, it is possible that your exposure time is limiting the maximum allowed frame rate. If you are using a long exposure time, try using a shorter exposure time and see if the maximum allowed frame rate increases (You may need to compensate for a lower exposure time by using a brighter light source or increasing the opening of your lens aperture.).

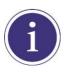

A very long exposure time severely limits the camera's maximum allowed frame rate. As an example, assume that your camera is set to use a 1 second exposure time. In this case, because each frame acquisition will take at least 1 second to be completed, the camera will only be able to acquire a maximum of one frame per second.

## 9 Camera Features

## 9.1 Image Region of Interest

The Image Region of Interest (ROI) feature allows you to specify a portion of the sensor array. You can acquire only the frame data from the specified portion of the sensor array while preserving the same quality as you acquire a frame from the entire sensor array.

With the ROI feature, you can increase the maximum allowed frame rate by decreasing the **Height** parameter; however, decreasing the **Width** parameter does not affect the frame rate. The ROI is referenced to the top left corner [origin (0, 0)] of the sensor array as shown below.

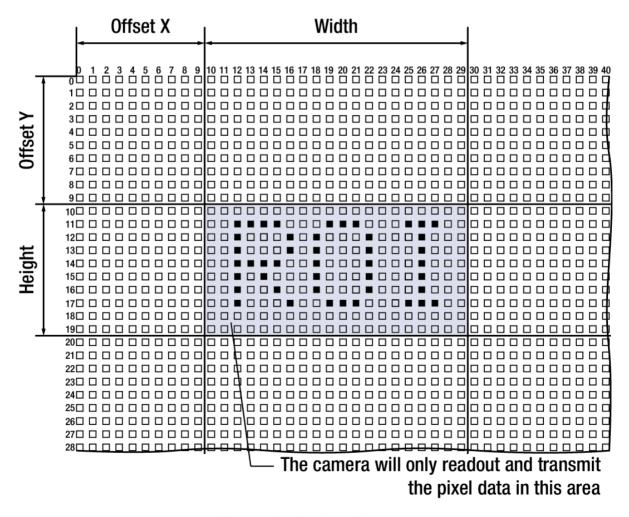

Figure 9.1 Region of Interest

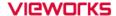

The XML parameters related to ROI settings are as follows.

| XML Parameters      |                      | Value                             | Description                                                  |
|---------------------|----------------------|-----------------------------------|--------------------------------------------------------------|
|                     | SensorWidtha         | -                                 | Effective width of the sensor                                |
|                     | SensorHeighta        | -                                 | Effective height of the sensor                               |
|                     | WidthMax             |                                   | Maximum allowed width of the image with the current          |
|                     | vvidiniviax          | -                                 | camera settings                                              |
|                     | HeightMax            | -                                 | Maximum allowed height of the image with the current         |
| ImageFormatControl  |                      |                                   | camera settings                                              |
|                     | Width <sup>b</sup>   | -                                 | Sets the Width of the Image ROI.                             |
| Height <sup>b</sup> | -                    | Sets the Height of the Image ROI. |                                                              |
|                     | OffsetX <sup>c</sup> | -                                 | Sets the horizontal offset from the origin to the Image ROI. |
|                     | OffsetY <sup>c</sup> | -                                 | Sets the vertical offset from the origin to the Image ROI.   |

The unit of all parameters in this table is pixel.

- a: Read only. User cannot change the value.
- b: User configurable parameters for setting ROI
- c: User configurable parameters for setting the origin of the ROI.

Table 9.1 XML Parameters related to ROI

You can change the size of ROI by setting the **Width** and **Height** parameters in the **Image Format Control** category. You can also change the position of the ROI origin by setting the **Offset X** and **Offset Y** parameters. Make sure that the **Width + Offset X** value is less than the **Width Max** value, and the **Height + Offset Y** value is less than the **Height Max** value. You must set the size of the ROI first, and then set the Offset values since the **Width** and **Height** parameters are set to its maximum value by default.

• On the VP-61MX-18 H camera, the **Width** parameter must be set to a multiple of 16, and the **Height** parameter must be set to a multiple of 4.

The minimum allowed setting values for the ROI Width and Height are shown below.

| Minimum Width Settings | Minimum Height Settings |
|------------------------|-------------------------|
| 64                     | 4                       |

Table 9.2 Minimum ROI Width and Height Settings

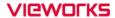

On the VP-61MX-18 H camera, the maximum allowed frame rates depending on Vertical ROI changes are shown below.

| ROI Size (H × V) | 1 Channel  | 2 Channels  | 4 Channels  |
|------------------|------------|-------------|-------------|
| 9568 × 4         | 759.87 fps | 1519.75 fps | 2057.61 fps |
| 9568 × 1000      | 40.52 fps  | 80.99 fps   | 109.67 fps  |
| 9568 × 2000      | 20.77 fps  | 41.52 fps   | 56.23 fps   |
| 9568 × 3000      | 13.96 fps  | 27.91 fps   | 37.80 fps   |
| 9568 × 4000      | 10.52 fps  | 21.02 fps   | 28.47 fps   |
| 9568 × 5000      | 8.43 fps   | 16.86 fps   | 22.83 fps   |
| 9568 × 6380      | 6.62 fps   | 13.24 fps   | 17.93 fps   |

Table 9.3 Maximum Frame Rates by VP-61MX-18 H Vertical ROI Changes

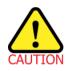

Your CXP Frame Grabber may place additional restrictions on how the ROI location and size must be set. Refer to your CXP Frame Grabber user manual for more information.

# 9.2 Binning (Monochrome Only)

The Binning has the effects of increasing the level value and decreasing resolution by summing the values of the adjacent pixels and sending them as one pixel. The XML parameters related to Binning are as follows.

| XM      | L Parameters            | Value             | Description                                                       |
|---------|-------------------------|-------------------|-------------------------------------------------------------------|
| •       |                         |                   | Selects the Sensor for the binning engine. Applies the Binning in |
|         | Diamin a Cala atau      | Sensor            | analog by the image sensor.                                       |
|         | BinningSelector         | Logio             | Selects the Logic for the binning engine. Applies the Binning in  |
|         |                         | Logic             | digital by the logic.                                             |
|         |                         |                   | According to the Binning Selector setting:                        |
|         |                         | Cum               | Sensor: N/A                                                       |
|         |                         | Sum               | Logic: Adds pixel values of the adjacent pixels as specified in   |
|         | DinningHarizantal       |                   | the Binning Horizontal, and then sends them as one pixel.         |
|         | BinningHorizontal  Mode |                   | According to the Binning Selector setting:                        |
|         | Wode                    |                   | Sensor: Updated automatically according to the Binning Vertical   |
|         |                         | Average           | Mode.                                                             |
|         |                         |                   | Logic: Averages pixel values of the adjacent pixels as specified  |
| Image   |                         |                   | in the Binning Horizontal, and then sends them as one pixel.      |
| Format  |                         |                   | According to the Binning Selector setting:                        |
| Control |                         | ×1, ×2,           | Sensor: Updated automatically according to the Binning Vertical   |
|         | BinningHorizontal       | ×1, ×2,<br>×3, ×4 | (×1, ×2, ×3).                                                     |
|         |                         | ×3, ×4            | Logic: The number of horizontal pixels to combine together        |
|         |                         |                   | (×1, ×2, ×4).                                                     |
|         |                         |                   | According to the Binning Selector setting:                        |
|         |                         | Sum               | Sensor: N/A                                                       |
|         | BinningVertical         | Julii             | Logic: Adds pixel values of the adjacent pixels as specified in   |
|         | Mode                    |                   | the Binning Vertical, and then sends them as one pixel.           |
|         |                         | A                 | Averages pixel values of the adjacent pixels as specified in the  |
|         | Average                 |                   | Binning Vertical parameter, and then sends them as one pixel.     |
|         |                         | V1 V0             | The number of vertical pixels to combine together.                |
|         | BinningVertical         | ×1, ×2,           | • Sensor: ×1, ×2, ×3                                              |
|         | ×3, ×4                  |                   | • Logic: ×1, ×2, ×4                                               |

Table 9.4 XML Parameters related to Binning

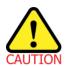

- The Sensor Binning (Binning Selector = Sensor) is only available when the Pixel Format is set to 8, 10 or 12-bit.
- When the Binning Selector is set to Sensor, the Average binning is only available.
- When the Binning Selector is set to Sensor, ×1 or ×3 is only available.
- When the Binning Selector is set to Logic, ×1, ×2 or ×3 is only available.

For example, if you set the **Binning Selector** to **Logic** and set 2 × 2 binning, the camera's resolution is reduced to 1/4. If you set the **Binning Horizontal/Vertical Mode** to **Sum**, the maximum allowed resolution of the image is reduced to 1/2 and the responsivity of the camera is quadrupled. If you set the **Binning Horizontal/Vertical Mode** to **Average**, the maximum allowed resolution of the image is reduced to 1/2, but there is no difference in responsivity between a binned image and an original image.

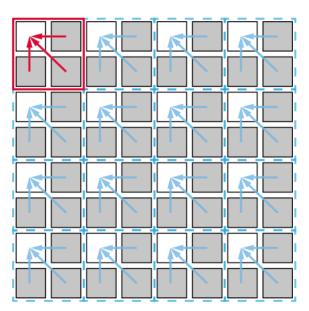

Figure 9.2 2 × 2 Binning

You can also use both the Sensor and Logic binning engines simultaneously. For example, you can set the Binning Selector to Sensor, Binning Horizontal/Vertical Mode to Average, and the Binning Vertical to ×3. Then, you can set the Binning Selector to Logic, Binning Horizontal/Vertical Mode to Average, and the Binning Horizontal/Vertical to ×4. With these settings, you can implement 12 × 12 binning.

The Width Max and Height Max parameters, indicating the maximum allowed resolution of the image with the current camera settings, will be updated according to the binning settings. The Width, Height, Offset X and Offset Y parameters also will be updated according to the binning settings. You can verify the current resolution through the Width and Height parameters.

## 9.3 CXP Link Configuration

The VP-61MX-18 H camera must be connected to a CXP Frame Grabber installed in your computer via CoaXPress interface. CoaXPress interface allows you to connect a camera to a CXP Frame Grabber by using simple coax cabling and allows up to 6.25 Gbps data rate per cable. The VP-61MX-18 H camera supports one master connection and up to three extension connections to configure a link. In compliance with the CoaXPress standard, the VP-61MX-18 H camera includes an automatic link detection mechanism (Plug and Play) to correctly detect the camera to CXP Frame Grabber connections.

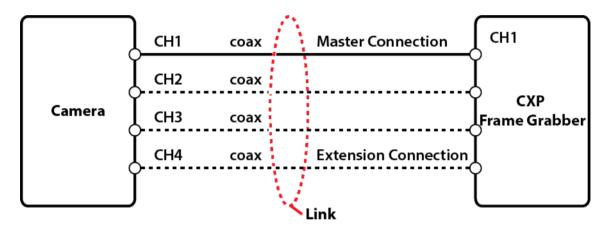

Figure 9.3 CXP Link Configuration

The XML parameters related to the link configuration between the camera and CXP Frame Grabber are as follows.

|           | XML Parameters                | Value                         | Description                                                                                                    |
|-----------|-------------------------------|-------------------------------|----------------------------------------------------------------------------------------------------|
| CoaXpress | CxpLinkConfigurationPreferred | Read Only                     | <ul> <li>Displays bit rate and the number of connections to be set for the link configuration between the camera and Host (Frame Grabber) while discovering devices.</li> <li>Saves the current CxpLinkConfiguration value as the CxpLinkConfigurationPreferred value when you execute the User Set Save parameter.</li> </ul> |
|           | CXPLinkConfiguration          | CXP6_X1<br>CXP6_X2<br>CXP6_X4 | Sets bit rate and the number of connections for the link configuration.  ex) CXP6_X4: Four connections running at a maximum of CXP-6 speed (6.25 Gbps).                                                                                                    |

Table 9.5 XML Parameters related to CXP Link Configuration

# 9.4 Pixel Format

You can determine the pixel format (8 bits, 10 bits, 12 bits, 14 bits or 16 bits) of image data transmitted from the camera by using the **Pixel Format** parameter.

The XML parameter related to Pixel Format is as follows.

| XML Parameter                  |  | Description                                    |
|--------------------------------|--|------------------------------------------------|
| ImageFormatControl PixelFormat |  | Sets the pixel format supported by the device. |

Table 9.6 XML Parameter related to Pixel Format

The available pixel formats on the monochrome and color cameras are as follows.

| Mono Sensor | Color Sensor |
|-------------|--------------|
| Mono 8      | Mono 8       |
| • Mono 10   | • Mono 10    |
| • Mono 12   | • Mono 12    |
| • Mono 14   | • Mono 14    |
| • Mono 16   | • Mono 16    |
|             | Bayer RG 8   |
|             | Bayer RG 10  |
|             | Bayer RG 12  |
|             | Bayer RG 14  |
|             | Bayer RG 16  |

**Table 9.7 Pixel Format Values** 

## 9.5 Data ROI (Color Camera)

The **Balance White Auto** feature provided by the color camera uses the pixel data from a Data Region of Interest (ROI) to adjust the related parameters. The XML parameters related to Data ROI are as follows.

| XML Parameters |             | Value            | Description                                     |
|----------------|-------------|------------------|-------------------------------------------------|
| D-iC-          | DoiSolootor | WhiteBalanceAuto | Selects a Data ROI used for Balance White Auto. |
|                | RoiOffsetX  |                  | Only available on the color camera              |
| DetaDeiCentral |             | _                | X coordinate of start point ROI                 |
| DataRoiControl | RoiOffsetY  | oiOffsetY -      | Y coordinate of start point ROI                 |
| RoiW           | RoiWidth    | _                | Width of ROI                                    |
|                | RoiHeight   | -                | Height of ROI                                   |

Table 9.8 XML Parameters related to Data ROI

Only the pixel data from the area of overlap between the data ROI by your settings and the Image ROI will be effective if you use Image ROI and Data ROI at the same time. The effective ROI is determined as shown in the figure below.

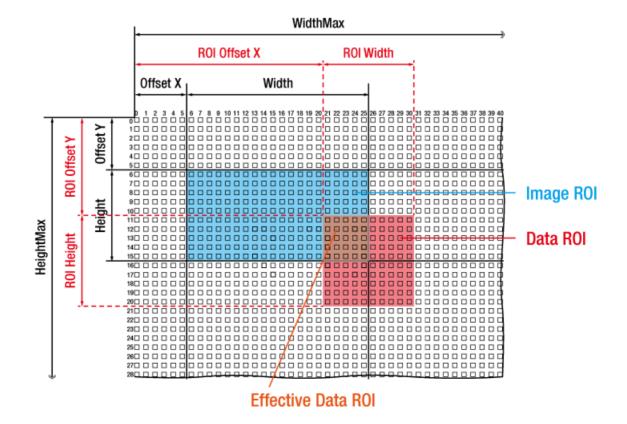

Figure 9.4 Effective Data ROI

Page 51 of 82 D-21-355

## 9.6 White Balance (Color Camera)

The color camera includes the white balance capability to adjust the color balance of the images acquired from the image sensor. With the white balancing scheme used on the VP-61MX-18 H camera, the Red, Green and Blue intensities can be adjusted individually. You can set the intensity of each color by using the **Balance Ratio** parameter. The Balance Ratio value can range from 1.0 to 4.0. If the **Balance Ratio** parameter is set to 1.0 for a color, the intensity of the color will be unaffected by the white balance mechanism. If the **Balance Ratio** parameter is set to greater than 1.0, the intensity of the color will be proportionally increased to the ratio. For example, if the Balance Ratio is set to 1.5, the intensity of that color will be increased by 50%. The XML parameters related to White Balance are as follows.

| XML Parameters                     |                        | Value       | Description                                           |
|------------------------------------|------------------------|-------------|-------------------------------------------------------|
| AnalogControl BalanceRatioSelector |                        | Red         | A Balance Ratio value will be applied to red pixels.  |
|                                    | Polones Datio Colontor | Green       | A Balance Ratio value will be applied to green        |
|                                    | BalanceRatioSelector   |             | pixels.                                               |
|                                    |                        | Blue        | A Balance Ratio value will be applied to blue pixels. |
|                                    | BalanceRatio           | ×1.0 ~ ×4.0 | Adjusts the ratio of the selected color.              |

Table 9.9 XML Parameters related to White Balance

#### 9.6.1 Balance White Auto

The Balance White Auto feature is implemented on the color camera. It will control the white balance of the image acquired from the color camera according to the GreyWorld algorithm. Before using the Balance White Auto feature, you need to set the Data ROI. If you do not set the Data ROI, the pixel data from the Image ROI will be used to control the white balance. As soon as the **Balance White Auto** parameter is set to **Once**, the Balance Ratio values for Red and Blue will be automatically adjusted to adjust the white balance by referring to Green. The XML parameter related to Balance White Auto is as follows.

| XML Parameter |                  | Value | Description                                  |
|---------------|------------------|-------|----------------------------------------------|
| AnalogControl | BalanceWhiteAuto | Off   | Balance White Auto Off                       |
|               |                  | Once  | White Balance is adjusted once and then Off. |

Table 9.10 XML Parameter related to Balance White Auto

### 9.7 Gain and Black Level

Increasing the **Gain** parameter increases all pixel values of the image. This results in a higher grey value output from the camera for a given amount of output from the image sensor.

- Selects the Gain Control to be adjusted by using the Gain Selector parameter.
- 2. Sets the Gain parameter to the desired value.

Adjusting the **Black Level** parameter will result in an offset to the pixel values output from the camera.

- Selects the Black Level Control (Digital All is only available) to be adjusted by using the Black Level Selector parameter.
- 2. Sets the Black Level parameter to the desired value. The available setting range varies depending on the Pixel Format settings.

The XML parameters related to Gain and Black Level are as follows.

| XML Parameters |                    | Value        | Description                                            |
|----------------|--------------------|--------------|--------------------------------------------------------|
|                | GainSelector       | AnalogAll    | Applies the Gain value to all analog channels.         |
|                |                    | DigitalAll   | Applies the Gain value to all digital channels.        |
| AnalogControl  | Gain               | 1.0× ~ 32.0× | Sets a gain value.                                     |
| AnalogControl  | BlackLevelSelector | DigitalAll   | Applies the Black Level value to all digital channels. |
|                | BlackLevel         | 0 ~ 1023     | Sets a black level value (The setting range is based   |
|                |                    |              | on 16-bit Pixel Format.).                              |

Table 9.11 XML Parameters related to Gain and Black Level

### 9.8 Hot Pixel Correction

When you acquire images with long exposure times or operate the camera under the condition of high ambient temperature, hot pixels may be appeared on the images due to the characteristics of the high resolution CMOS image sensor. The VP-61MX-18 H camera provides the Hot Pixel Correction feature to remove hot pixels. The XML parameter related to Hot Pixel Correction is as follows.

| XML Parameters |                    | Value | Description                                |
|----------------|--------------------|-------|--------------------------------------------|
| DSNUControl    | HotPixelCorrection | Off   | Disables the Hot Pixel Correction feature. |
|                |                    | On    | Enables the Hot Pixel Correction feature.  |

Table 9.12 XML Parameter related to Hot Pixel Correction

### 9.9 Defective Pixel Correction

The CMOS sensor may have defect pixels which cannot properly react to the light. The VP-61MX-18 H camera provides a feature to correct the defect pixels to enhance the quality of output images. Defect pixel information of the CMOS used for each camera is saved in the camera during the manufacturing process. If you want to add defect pixel information, it is required to enter coordinate of new defect pixel into the camera. For more information, refer to Appendix A.

### 9.9.1 Correction Method

A correction value for a defect pixel is calculated based on valid pixel values adjacent in the same line.

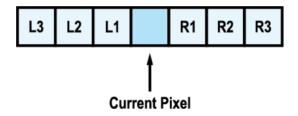

Figure 9.5 Location of Defect Pixel to be corrected

If the Current Pixel is a defect pixel as shown in the figure above, the correction value for this pixel is obtained as shown in the following table depending on whether surrounding pixels are defect pixels or not.

| Adjacent Defect Pixel (s) | Correction Value of Current Pixel |
|---------------------------|-----------------------------------|
| None                      | (L1 + R1) / 2                     |
| L1                        | R1                                |
| R1                        | L1                                |
| L1, R1                    | (L2 + R2) / 2                     |
| L1, R1, R2                | L2                                |
| L2, L1, R1                | R2                                |
| L2, L1, R1, R2            | (L3 + R3) / 2                     |
| L2, L1, R1, R2, R3        | L3                                |
| L3, L2, L1, R1, R2        | R3                                |

Table 9.13 Calculation of Defect Pixel Correction Value

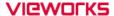

## 9.10 Flat Field Correction

The Flat Field Correction feature improves the image uniformity when you acquire a non-uniformity image due to external conditions. The Flat Field Correction feature can be summarized by the following equation:

```
IC = (IR × M) / IF

IC: Level value of corrected image
IR: Level value of original image
M: Target value of image after correction
IF: Level value of Flat Field data
```

Under actual use conditions, generate Flat Field Correction data and then save the data into the non-volatile memory of the camera by following the procedure below.

- 1. Select **Auto** or **User Set** by using the **Flat Field Target Selector** parameter.
  - Auto: The camera automatically adjusts the target value of the image after correction.
  - User Set: Allows you to set the user-defined target value of the image by using the Flat Field Target
     Level parameter.
- 2. Execute the **Flat Field Data Generate** parameter.
  - After executing the **Flat Field Data Generate** parameter, you must acquire one image to generate the scaled-down Flat Field correction data.
- 3. Use the **Flat Field Data Selector** parameter to specify a location to save the generated Flat Field correction data.
- 4. Execute the **Flat Field Data Save** parameter to save the generated Flat Field correction data into the non-volatile memory. The scaled-down Flat Field correction data will be expanded and then applied as shown in the Figure 9.7 when it is used for correction.
  - To disregard the generated Flat Field correction data and use the previous Flat Field correction data, execute the **Flat Field Data Load** parameter without executing the **Flat Field Data Save** parameter.
- 5. Set the **Flat Field Correction** parameter to **On** to apply the Flat Field correction data to the camera.

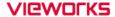

It is recommended that you enable the **Defective Pixel Correction** feature before generating the Flat Field correction data.

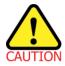

 Before executing the Flat Field Data Generate parameter, you must set the camera as follows:

OffsetX, Y: 0

Width, Height: Maximum values

 After executing an Acquisition Start command, you need to operate the camera with free-run mode or apply a trigger signal to acquire an image.

#### FFC for the color camera

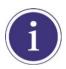

When you set the **Pixel Format** parameter to a Bayer pattern (Bayer RG 8/10/12/14/16) and enable the Flat Field Correction feature on the color camera, the FFC will be performed for each color pixel (red, green1, green2 and blue) separately. This significantly removes image artifacts to improve pixel to pixel color uniformity.

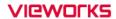

The XML parameters related to Flat Field Correction are as follows.

| Х         | ML Parameters               | Value             | Description                                         |
|-----------|-----------------------------|-------------------|-----------------------------------------------------|
|           | FlatFieldCorrection         | Off               | Disables the Flat Field Correction feature.         |
|           | FlatFleidCorrection         | On                | Enables the Flat Field Correction feature.          |
|           |                             |                   | Selects a location to save Flat Field data to or    |
|           | <br>  FlatFieldDataSelector | Space0 – Space31  | load Flat Field data from.                          |
|           | FlatFleIdDataSelectol       | Spaceo – Spaces i | Mono: Space0~Space31                                |
|           |                             |                   | Color: Space0~Space15                               |
|           |                             | Auto              | Auto-adjusts the target value of the image after    |
|           | FlatFieldTargetSelector     | Auto              | correction.                                         |
|           | FlatFleid largetSelector    | User Set          | Manually sets the target value of the image after   |
|           |                             | User set          | correction.                                         |
|           | FlatFieldTargetLevel        | 1 - 65535         | Sets the target value of the image after correction |
|           |                             |                   | when FlatFieldTargetSelector is set to User Set.    |
| FlatField |                             |                   | The setting range is based on the 16-bit Pixel      |
| Control   |                             |                   | Format.                                             |
|           | FlatFieldDataGenerate       | _                 | Generates the Flat Field data.                      |
|           |                             |                   | Saves the generated Flat Field correction data in   |
|           |                             |                   | the non-volatile memory.                            |
|           |                             |                   | The generated data by executing the Flat            |
|           |                             |                   | Field Data Generate parameter are saved in          |
|           | FlatFieldDataSave           | _                 | the volatile memory so that the data are lost if    |
|           |                             |                   | the camera is reset or if power is turned off.      |
|           |                             |                   | To use the data after the camera is powered         |
|           |                             |                   | on or reset, save them in the non-volatile          |
|           |                             |                   | memory.                                             |
|           | FlatFieldDataLoad           |                   | Loads the Flat Field data from the non-volatile     |
|           | i iatriciuDataLuau          | _                 | memory into volatile memory.                        |

Table 9.14 XML Parameters related to Flat Field Correction

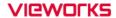

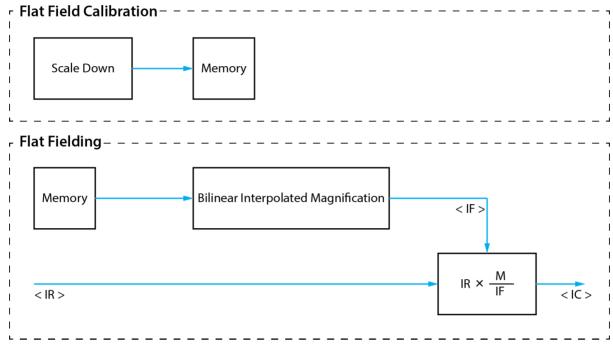

Figure 9.6 Generation and Application of Flat Field Data

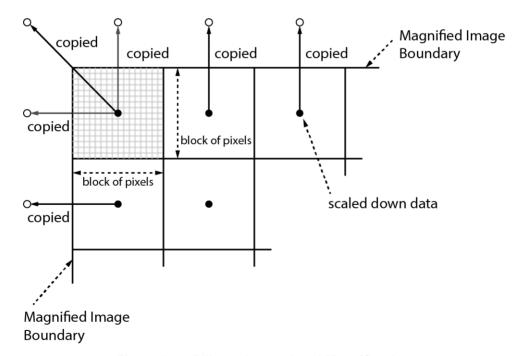

Figure 9.7 Bilinear Interpolated Magnification

#### 9.10.1 Flat Field Data Selector

As mentioned above, the generated Flat Field correction data are stored in the camera's volatile memory and the data are lost if the camera is reset or powered off. To use the generated Flat Field correction data after the camera is powered on or reset, you need to save them in the camera's non-volatile memory. The VP-61MX-18 H camera provides 32 (16 for the color camera) reserved locations in the camera's non-volatile memory available for saving and loading the Flat Field correction data. You can use the **Flat Field Data Selector** parameter to select a location as desired.

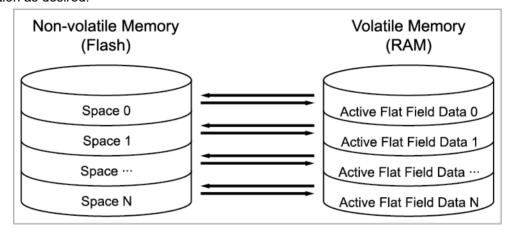

Figure 9.8 Flat Field Data Selector

#### Saving Flat Field Data

There is a one-to-one correspondence between active Flat Field data locations in the volatile memory and Flat Field data storage locations in the non-volatile memory. In order to save the generated Flat Field data into a reserved location in the camera's flash memory, you must choose a Flat Field data location before generating Flat Field data by using the **Flat Field Data Selector** parameter.

- 1. Use the **Flat Field Data Selector** parameter to specify a Flat Field data location, and then generate Flat Field data.
- 2. Execute the Flat Field Data Save parameter to save the generated Flat Field data to the selected location.

#### **Loading Flat Field Data**

If you saved Flat Field correction data into the camera's non-volatile memory, you could load the saved Flat Field correction data from the camera's non-volatile memory into the camera's active Flat Field data location.

- 1. Use the **Flat Field Data Selector** parameter to specify a Flat Field data storage location as desired. The Flat Field correction data will be applied when the Flat Field Correction feature is enabled on the camera.
- To ignore newly generated Flat Field correction data and load the previous Flat Field correction data, execute the Flat Field Data Load parameter.

# 9.11 Digital I/O Control

The Control I/O receptacle of the camera can be operated in various modes.

The XML parameters related to Digital I/O Control are as follows.

| XML Pa           | XML Parameters  |                 | Description                                          |
|------------------|-----------------|-----------------|------------------------------------------------------|
|                  |                 | Line0           | Selects the number 1 pin of the camera's Control     |
|                  |                 | Lineo           | I/O receptacle.                                      |
|                  | LineSelector    | Line1           | Selects the number 4 pin of the camera's Control     |
|                  |                 | Line            | I/O receptacle.                                      |
|                  |                 | Input           | Sets the Line Mode of the selected physical line (1) |
|                  | LineMode        | Прис            | to Input.                                            |
|                  | Lillewode       | Output          | Sets the Line Mode of the selected physical line (4) |
|                  |                 | Output          | to Output.                                           |
|                  | LineInverter    | FALSE           | Disables inversion on the output signal of the line. |
|                  | Linellivertei   | TRUE            | Enables inversion on the output signal of the line.  |
|                  | LineSource      | Off             | Disables the line output.                            |
|                  |                 | Exposure Active | Outputs pulse signals indicating the current         |
| DigitallOControl |                 | ExposureActive  | exposure time.                                       |
|                  |                 | FrameActive     | Outputs pulse signals indicating a frame readout     |
|                  |                 | FrameActive     | time.                                                |
|                  |                 | UserOutput0     | Outputs pulse signals set by User Output Value.      |
|                  |                 | Timer0Active    | Outputs user-defined Timer signals as pulse signals. |
|                  |                 |                 | Outputs strobe signals (goes high when the           |
|                  |                 | Strobe          | exposure time for the bottom line of pixels begins   |
|                  |                 | Strobe          | and goes low when the exposure time for the top      |
|                  |                 |                 | line of pixels ends) as pulse signals.               |
|                  | UserOutputValue | FALSE           | Sets the bit state of the line to Low.               |
|                  | OserOutputvalue | TRUE            | Sets the bit state of the line to High.              |
|                  | DebounceTime    | 0 ~ 1,000,000   | Sets a Debounce Time in microseconds                 |
|                  | Depounde finite | 0 1,000,000     | (Default: 0.5 μs).                                   |

Table 9.15 XML Parameters related to Digital I/O Control

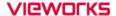

When you set the Line Source to User Output0, you can use the user setting values as output signals.

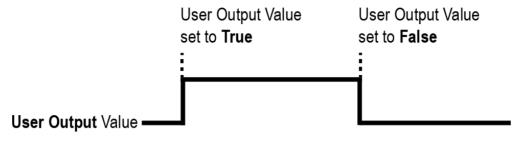

Figure 9.9 User Output

The camera can provide an Exposure Active output signal. The signal goes high when the exposure time for each frame acquisition begins and goes low when the exposure time ends as shown in the figure below. This signal can be used as a flash trigger and is also useful when you are operating a system where either the camera or the object being imaged is movable. Typically, you do not want the camera to move during exposure. You can monitor the Exposure Active signal to know when exposure is taking place and thus know when to avoid moving the camera.

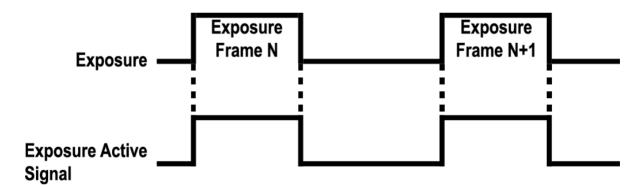

Figure 9.10 Exposure Active Signal

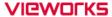

#### 9.11.1 Strobe

When the **Line Source** parameter is set to **Strobe**, the camera can output Strobe signals. Typically, the strobe signal goes high when the exposure time begins and goes low when the exposure time ends. This signal can be used as a flash trigger and is also useful when you are operating a system where either the camera or the object being imaged is movable. Typically, you do not want the camera to move during exposure. You can monitor the Strobe signal to know when exposure is taking place and thus know when to avoid moving the camera.

The VP-61MX-18 H camera provides the Strobe signal as shown in the figure below. The Strobe signal goes high when the exposure time for the bottom line of pixels begins and goes low when the exposure time for the top line of pixels ends. The Strobe signal is only available when the exposure time is longer than the readout time and is useful when you are operating the camera under the flash lighting conditions.

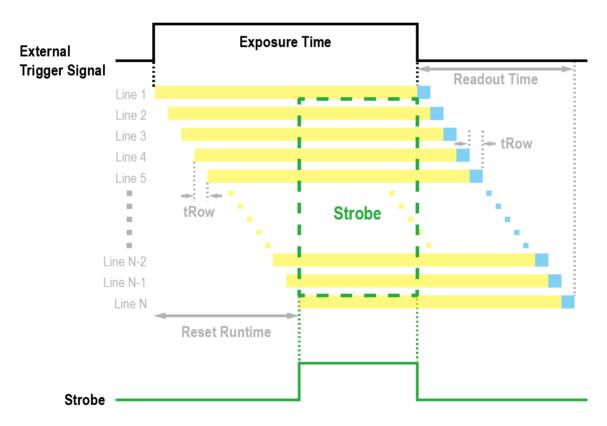

Figure 9.11 Strobe Signal

#### **9.11.2 Debounce**

The Debounce feature of the VP-61MX-18 H camera allows to supply only valid signals to the camera by discriminating between valid and invalid input signals. The **Debounce Time** parameter specifies the minimum time that an input signal must remain High or Low in order to be considered as a valid input signal. When you use the Debounce feature, be aware that there is a delay between the point where the valid input signal arrives and the point where the signal becomes effective. The duration of the delay is determined by the Debounce Time parameter setting value. When you set the **Debounce Time** parameter, High and Low signals shorter than the setting value are considered invalid and ignored as shown in the figure below.

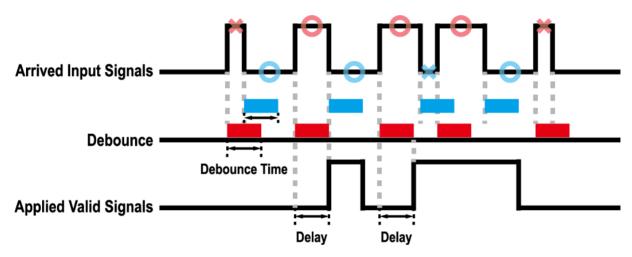

Figure 9.12 Debounce

The XML parameter related to Debounce Time is as follows.

| XML Parameter    |              | Value            | Description                          |
|------------------|--------------|------------------|--------------------------------------|
| DigitallOControl | DebounceTime | 0 – 1,000,000 μs | Sets a Debounce Time in microseconds |
|                  |              |                  | (Default: 0.5 μs).                   |

Table 9.16 XML Parameter related to Debounce Time

## 9.12 Timer Control

When the **Line Source** parameter is set to **Timer0Active**, the camera can provide output signals by using the Timer. On the VP-61MX-18 H camera, the Frame Active, Exposure Active event, Strobe or external trigger signal is available as Timer source signal.

The XML parameters related to Timer are as follows.

| XML Pa       | rameters               | Value             | Description                                               |
|--------------|------------------------|-------------------|-----------------------------------------------------------|
|              | TimerDuration          | 1 ~ 60,000,000 μs | Sets the duration of the Timer output signal when the     |
|              | Timerburation          | 1 ~ 60,000,000 μς | Timer Trigger Activation is set to Rising/Falling Edge.   |
|              | TimerDelay             | 0 ~ 60,000,000 μs | Sets the delay time to be applied before starting the     |
|              | Ппегрејау              | 0 ~ 60,000,000 μς | Timer.                                                    |
|              | TimerReset             | -                 | Resets the Timer and starts it again.                     |
|              |                        | TimerIdle         | Indicates that the Timer is in idle state.                |
|              | TimerStatus            | TimerTriggerWait  | Indicates that the Timer is waiting for a trigger signal. |
|              |                        | TimerActive       | Indicates that the Timer is in active state.              |
|              |                        | Off               | Disables the Timer trigger.                               |
|              |                        | Exposure Active   | Sets the Timer to use the current exposure time as the    |
|              | TimerTrigger<br>Source | ExposureActive    | source signal.                                            |
| CounterAnd   |                        | FrameActive       | Sets the Timer to use a frame readout time as the         |
| TimerControl |                        |                   | source signal.                                            |
| rimercontrol |                        | Line0             | Sets the Timer to use the external trigger signal as the  |
|              |                        |                   | source signal.                                            |
|              |                        | Strobe            | Sets the Timer to use the Strobe signal as the source     |
|              |                        |                   | signal.                                                   |
|              |                        | RisingEdge        | Specifies that a rising edge of the selected trigger      |
|              |                        | RisingEage        | signal will act as the Timer trigger.                     |
|              |                        | FallingEdge       | Specifies that a falling edge of the selected trigger     |
|              | TimerTrigger           | FailingEuge       | signal will act as the Timer trigger.                     |
|              | Activation             | LovolHigh         | Specifies that the Timer output signal will be valid as   |
|              |                        | LevelHigh         | long as the selected trigger signal is High.              |
|              |                        | LevelLow          | Specifies that the Timer output signal will be valid as   |
|              |                        | LGVGILOW          | long as the selected trigger signal is Low.               |

Table 9.17 XML Parameters related to Timer Control

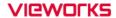

For example, when the Timer Trigger Source is set to Exposure Active and the Timer Trigger Activation is set to Level High, the Timer will act as follows:

- 1. When the source signals set by the Timer Trigger Source parameter are applied, the Timer will start operations.
- 2. The delay set by the Timer Delay parameter begins to expire.
- 3. When the delay expires, the Timer signal goes high as long as the source signal is high.

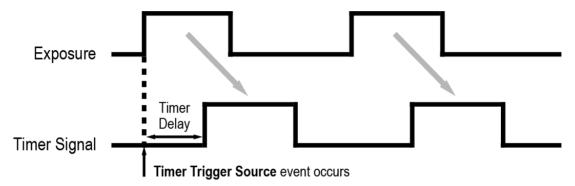

<sup>\*</sup> Timer Trigger Activation is set to Level High.

Figure 9.13 Timer Signal

# 9.13 Cooling Control

A fan is installed on the rear panel of the camera and Thermoelectric Peltier is installed inside the camera to control the image sensor temperature. You can set the fan and Peltier to turn on or off. You can also set the Thermoelectric Peltier to turn on when a specified internal temperature is reached.

The XML parameters related to Cooling Control are as follows.

| XML Parameters |                      | Value     | Description                                       |
|----------------|----------------------|-----------|---------------------------------------------------|
|                |                      |           | Sets the temperature to operate the               |
|                | TargetTemperature    | -10℃ ~80℃ | Thermoelectric Peltier when the Peltier Operation |
|                |                      |           | Mode parameter is set to On.                      |
|                | FanOperationMode     | Off       | Turns off the fan.                                |
| CoolingControl |                      | On        | Turns on the fan.                                 |
| CoolingControl | FanSpeed             | -         | Displays the current Fan RPM.                     |
|                | PeltierOperationMode | Off       | Turns off the Thermoelectric Peltier.             |
|                |                      |           | Turns on the Thermoelectric Peltier when the      |
|                |                      | On        | internal temperature exceeds the value set in the |
|                |                      |           | Target Temperature parameter.                     |

Table 9.18 XML Parameters related to Cooling Control

# 9.14 Temperature Monitor

The camera has an embedded sensor chip to monitor the internal temperature.

The XML parameters related to Device Temperature are as follows.

| XML Parameters |                           | Value     | Description                                    |
|----------------|---------------------------|-----------|------------------------------------------------|
|                |                           | Sensor    | Sets a temperature measuring spot to the image |
|                | DeviceTemperatureSelector |           | sensor.                                        |
| DeviceControl  |                           | Mainboard | Sets a temperature measuring spot to the       |
|                |                           |           | mainboard.                                     |
|                | DeviceTemperature         | -         | Displays device temperature in Celsius.        |

Table 9.19 XML Parameters related to Device Temperature

## 9.15 Status LED

A LED is installed on the rear panel of the camera to inform the operation status of the camera. LED status and corresponding camera status are as follows:

| Status LED           | Description                                      |
|----------------------|--------------------------------------------------|
| Steady Red           | The camera is not initialized.                   |
| Slow Flashing Red    | A CXP Link is not configured.                    |
| Fast Flashing Orange | The camera is checking a CXP Link configuration. |
| Steady Green         | A CXP Link is configured.                        |
| Fast Flashing Green  | The camera is transmitting image data.           |

Table 9.20 Status LED

### 9.16 Test Pattern

To check whether the camera operates normally or not, it can be set to output test patterns generated in the camera, instead of the image data from the image sensor. Four types of test patterns are available; images with different values in horizontal direction (Grey Horizontal Ramp), images with different values in diagonal direction (Grey Diagonal Ramp), moving images with different values in diagonal direction (Grey Diagonal Ramp Moving) and images output from the image sensor (Sensor Specific).

The XML parameter related to Test Pattern is as follows.

| XML Parameter        |             | Value                  | Description                              |
|----------------------|-------------|------------------------|------------------------------------------|
|                      | TestPattern | Off                    | Disables the Test Pattern feature.       |
|                      |             | GreyHorizontalRamp     | Sets to Grey Horizontal Ramp.            |
| lmaga Farmat Captral |             | GreyDiagonalRamp       | Sets to Grey Diagonal Ramp.              |
| ImageFormatControl   |             | GreyDiagonalRampMoving | Sets to Grey Diagonal Ramp Moving.       |
|                      |             | 0 0 15                 | Sets to the Test Pattern provided by the |
|                      |             | SensorSpecific         | image sensor.                            |

Table 9.21 XML Parameters related to Test Pattern

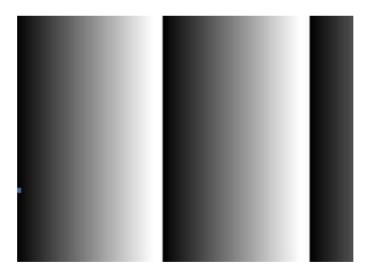

Figure 9.14 Grey Horizontal Ramp

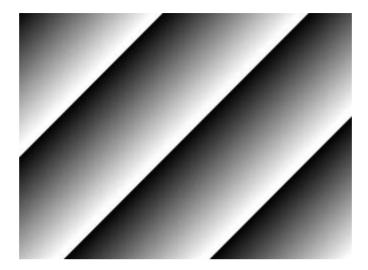

Figure 9.15 Grey Diagonal Ramp

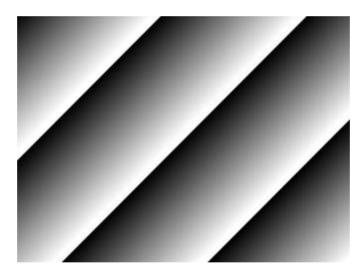

Figure 9.16 Grey Diagonal Ramp Moving

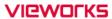

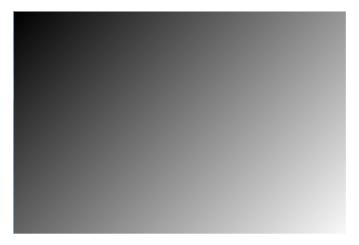

Figure 9.17 Sensor Specific

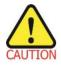

The test pattern may look different because the region of the test pattern may vary depending on the camera's resolution settings.

## 9.17 Reverse X

The Reverse X feature lets you flip images horizontally. This feature is available in all operation modes of the camera. The XML parameter related to Reverse X is as follows.

| XML Parameter      |          | Value | Description                     |  |  |
|--------------------|----------|-------|---------------------------------|--|--|
| ImageFormatControl | ReverseX | FALSE | Disables the Reverse X feature. |  |  |
|                    |          | TRUE  | Flips images horizontally.      |  |  |

Table 9.22 XML Parameter related to Reverse X

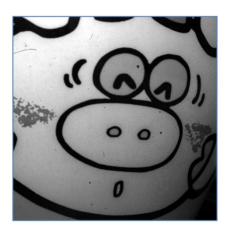

Figure 9.18 Original Image

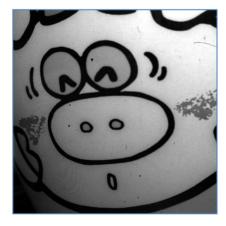

Figure 9.19 Reverse X Image

## 9.18 Device User ID

You can input user-defined information up to 16 bytes.

The XML parameter related to Device User ID is as follows.

| XML Parameter |              | Description                                |  |  |
|---------------|--------------|--------------------------------------------|--|--|
| DeviceControl | DeviceUserID | Input user-defined information (16 bytes). |  |  |

Table 9.23 XML Parameter related to Device User ID

### 9.19 Device Reset

Resets the camera physically to power off and on. You must configure a link again because the camera will be released from the link between the camera and CXP Frame Grabber after reset.

The XML parameter related to Device Reset is as follows.

| XML Parameter |             | Description                   |  |  |
|---------------|-------------|-------------------------------|--|--|
| DeviceControl | DeviceReset | Resets the camera physically. |  |  |

Table 9.24 XML Parameter related to Device Reset

# 9.20 Field Upgrade

The camera provides a feature to upgrade the Firmware and FPGA logic through the CoaXPress interface without disassembling the camera in the field. Refer to <u>Appendix B</u> for more details about how to upgrade.

## 9.21 User Set Control

You can save the current camera settings to the camera's internal Flash memory. You can also load the camera settings from the camera's internal Flash memory. The camera provides two setups to save and three setups to load settings. The XML parameters related to User Set Control are as follows.

| XML Parameters |                 | Value    | Description                                              |  |
|----------------|-----------------|----------|----------------------------------------------------------|--|
| UserSetControl | UserSetSelector | Default  | Selects the Factory Default settings.                    |  |
|                |                 | UserSet1 | Selects the UserSet1 settings.                           |  |
|                |                 | UserSet2 | Selects the UserSet2 settings.                           |  |
|                | UserSetLoad     | -        | Loads the User Set specified by User Set Selector to the |  |
|                |                 |          | camera.                                                  |  |
|                | UserSetSave     | -        | Saves the current settings to the User Set specified by  |  |
|                |                 |          | User Set Selector.                                       |  |
|                |                 |          | The Default is a Factory Default Settings and            |  |
|                |                 |          | allowed to load only.                                    |  |
|                | UserSetDefault  | Default  | Applies the Factory Default settings when reset.         |  |
|                |                 | UserSet1 | Applies the UserSet1 settings when reset.                |  |
|                |                 | UserSet2 | Applies the UserSet2 settings when reset.                |  |

Table 9.25 XML Parameters related to User Set Control

The camera settings stored in the Default can be loaded into the camera's workspace, but cannot be changed. The settings set in the workspace will be lost if the camera is reset or powered off. To use the current setting values in the workspace after a reset, you must save the settings to one of the user spaces.

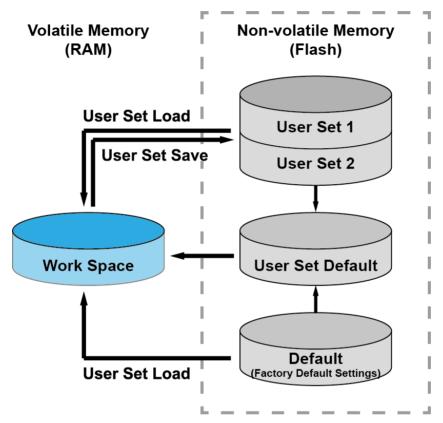

Figure 9.20 User Set Control

## 9.22 Sequencer Control

The Sequencer Control provided by the VP-61MX-18 H camera allows you to apply different sets of parameter settings, called 'Sequencer Set', to a sequence of image acquisitions. As the camera acquires images, it applies one Sequencer Set after the other. This allows the camera to respond quickly to changing imaging requirements. For example, changes in illumination conditions influence the imaging requirements.

With the User Set Control feature, you can save user defined Sequencer Sets in the camera's non-volatile memory. Then after the camera is powered on or reset, the Sequencer Sets are available according to the **User Set Default** parameter. Each Sequencer Set is identified by an index number ranging from 0 to 31. Accordingly, you can define up to 32 different Sequencer Sets.

On the VP-61MX-18 H camera, only the Flat Field correction data can be configured for Sequencer Sets. The XML parameters related to Sequencer Sets are as follows.

| XML Parameters   |                             | Value  | Description                                |
|------------------|-----------------------------|--------|--------------------------------------------|
| SequencerControl | CaguanaarMada               | Off    | Disables the Sequencer.                    |
|                  | SequencerMode               | On     | Enables the Sequencer.                     |
|                  | Camara and an familiar Mada | Off    | Disables the Sequencer Configuration Mode. |
|                  | SequencerConfigurationMode  | On     | Enables the Sequencer Configuration Mode.  |
|                  | Comune confloat Colorator   | 0 ~ 31 | Selects an index number of a Sequencer Set |
|                  | SequencerSetSelector        |        | to be configured.                          |
|                  | Consum and Cat Active       | -      | Displays the index number (0 ~ 31) of the  |
|                  | SequencerSetActive          |        | Sequencer Set that is currently active.    |
|                  | CaguanaarCatCaunt           | 1 ~ 32 | Sets the number of Sequencer Sets to be    |
|                  | SequencerSetCount           |        | applied.                                   |
|                  | SequencerReset              | -      | Returns to Sequencer Set 0.                |

Table 9.26 XML Parameters related to Sequencer Control

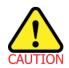

To apply Sequencer Sets, you must set the **Trigger Mode** parameter to **On**.

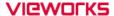

### Use Case - Applying Four Different Flat Field Correction Data to Sequencer Sets

For example, assume that four different Flat Field correction data optimized for White, Green, Red and Blue pixels are applied to four different Sequencer Sets to inspect LCD panels.

- 1. Set the **Sequencer Mode** parameter to **Off**.
- 2. Set the Sequencer Configuration Mode parameter to On.
- 3. Set the **Sequencer Set Selector** parameter to **0** and set the **Flat Field Data Selector** parameter to **0**. Then, set the **Sequencer Set Selector** parameter to **1**, **2** and **3**, and then set the **Flat Field Data Selector** parameter to **1**, **2** and **3** respectively.
- 4. Set the Sequencer Set Count parameter to 4.
- 5. Set the **Sequencer Configuration Mode** parameter to **Off**, and then set the **Sequencer Mode** parameter to **On**.

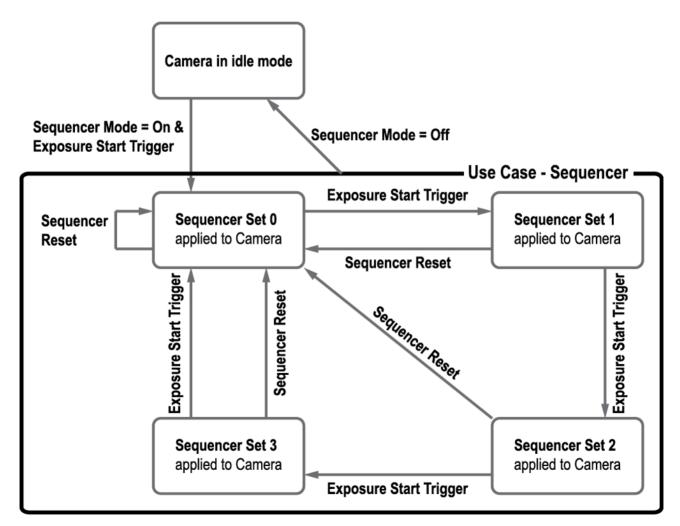

Figure 9.21 Sequencer Diagram (Use Case)

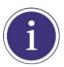

- You can save the user defined Sequencer Sets in the camera's non-volatile memory by using the **User Set Control** feature. For more information, refer to <u>9.21 User Set Control</u>.
- Executing the Sequencer Reset parameter allows to return to the Sequencer Set 0
  status at any time while cycling through the Sequencer.

# 10 Troubleshooting

When you have a problem with a Vieworks camera, please check the following:

- If no image is displayed on your computer,
  - Ensure that all the cable connections are secure.
  - Ensure that the power supply is properly connected.
  - Ensure that trigger signals are applied correctly when you operate the camera with external trigger signals.
- If images are not clear,
  - Ensure the camera lens or glass is clean.
  - Check the lens aperture is adjusted properly.
- If images are dark,
  - Ensure your camera lens is not blocked.
  - Check the exposure time is set properly.
  - Check the aperture is opened properly.
  - Check the Gain value is not set to small.
- If you identify abnormal operation or overheating sign,
  - Ensure that power supply is properly connected.
  - Stop using the camera when you notice smoke or abnormal overheating.
- If you have a problem using the Trigger Mode,
  - Ensure that the Software trigger related parameters are configured correctly.
  - Ensure that the trigger related parameters on you CXP Frame Grabber are configured correctly when you set the Trigger Source parameter to Link Trigger0.
  - Ensure that cable connections are secure when you set the Trigger Source parameter to Line0.
- If there is communication failure between the camera and computer,
  - Ensure coax cables are connected properly.
  - Ensure that you have configured a CXP Frame Grabber in your computer correctly and the camera is connected properly to the CXP Frame Grabber.

# Appendix A Defective Pixel Map Download

 Create a Defective Pixel Map data in Microsoft Excel format as shown in the left figure below and save as a CSV file (\*.csv). The figure in the right shows the created Excel file opened in Notepad. The following rules need to be applied when creating the file.

- Lines beginning with ':' or '—' are treated as notes.
- You must enter the horizontal value first and then the vertical value for coordinates of each defect pixel.
- Coordinate values for each pixel can be placed in any order.

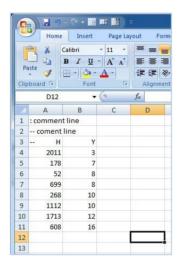

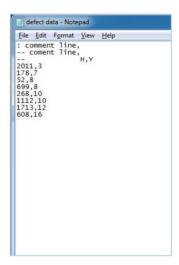

2. Run Vieworks Imaging Solution 7.X and click the **Configure** button to display the window as shown below. Select the **Defect** tab, click the File Path button, search and select the defective pixel map (\*.csv), and then click the **Download** button.

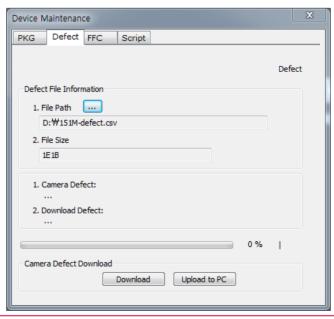

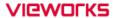

3. Once the download is complete, the saving process will begin. During the saving process, make sure not to disconnect the power cord.

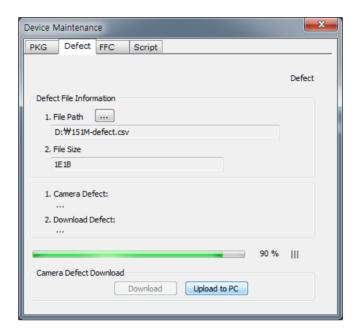

4. After completing the download, click the **OK** button to close the confirmation.

# Appendix B Field Upgrade

You can upgrade the MCU, FPGA and XML file of the camera by following the procedure below.

- 1. Run Vieworks Imaging Solution 7.X and click the **Configure** button to display the window as shown below.
- 2. Select the **PKG** tab, click the File Path button, search and select the MCU, FPGA or XML upgrade file, and then click the **Download** button.

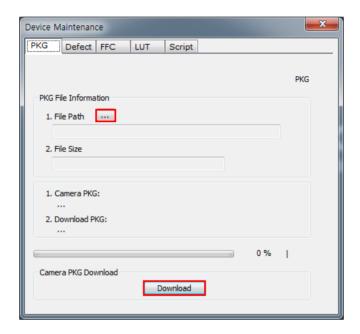

- 3. The camera begins downloading the upgrade file and the downloading status is displayed at the bottom of the window.
- 4. After completing the download, click the **OK** button to close the confirmation.

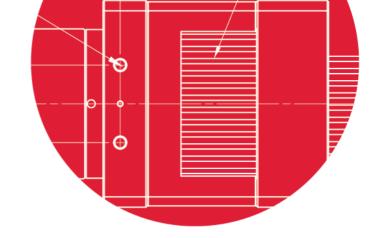

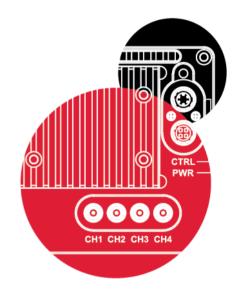

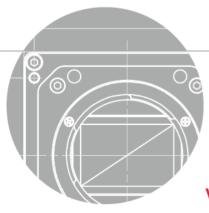

Vieworks Co., Ltd.

41-3, Burim-ro, 170beon-gil, Dongan-gu, Anyang-si, Gyeonggi-do 14055 Republic of Korea

Tel: +82-70-7011-6161 Fax: +82-31-386-8631

http://www.vieworks.com

vision@vieworks.com